## Online User Guide

## Samsung Galaxy Prevail™ II

www.boostmobile.com

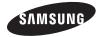

Consejo: Para encontrar esta guía para usuarios en Español, por favor visita a <a href="www.boostmobile.com/espanol">www.boostmobile.com/espanol</a> y haz clic en ASISTENCIA.

> To find this user guide in English, please visit www.boostmobile.com/userguides

Important Privacy Message – Boost Mobile's policies often do not apply to third-party applications. Third-party applications may access your personal information or require Boost to disclose your customer information to the third-party application provider. To find out how a third-party application will collect, access, use, or disclose your personal information, check the application provider's policies, which can usually be found on their website. If you aren't comfortable with the third-party application's policies, don't use the application.

## Intellectual Property

All Intellectual Property, as defined below, owned by or which is otherwise the property of Samsung or its respective suppliers relating to the SAMSUNG Phone, including but not limited to, accessories, parts, or software relating there to (the "Phone System"), is proprietary to Samsung and protected under federal

laws, state laws, and international treaty provisions. Intellectual Property includes, but is not limited to, inventions (patentable or unpatentable), patents, trade secrets, copyrights, software, computer programs, and related documentation and other works of authorship. You may not infringe or otherwise violate the rights secured by the Intellectual Property. Moreover, you agree that you will not (and will not attempt to) modify, prepare derivative works of, reverse engineer, decompile, disassemble, or otherwise attempt to create source code from the software. No title to or ownership in the Intellectual Property is transferred to you. All applicable rights of the Intellectual Property shall remain with SAMSUNG and its suppliers.

## Open Source Software

Some software components of this product incorporate source code covered under GNU General Public License (GPL), GNU Lesser General Public License (LGPL), OpenSSL License, BSD License and other open source licenses. To obtain the source code covered under the open source licenses, please visit:

http://opensource.samsung.com.

## Disclaimer of Warranties; Exclusion of Liability

EXCEPT AS SET FORTH IN THE EXPRESS WARRANTY CONTAINED ON THE WARRANTY PAGE ENCLOSED WITH THE PRODUCT. THE PURCHASER TAKES THE PRODUCT "AS IS". AND SAMSUNG MAKES NO EXPRESS OR IMPLIED WARRANTY OF ANY KIND WHATSOEVER WITH RESPECT TO THE PRODUCT. INCLUDING BUT NOT LIMITED TO THE MERCHANTABILITY OF THE PRODUCT OR ITS FITNESS FOR ANY PARTICULAR PURPOSE OR USE: THE DESIGN. CONDITION OR QUALITY OF THE PRODUCT: THE PERFORMANCE OF THE PRODUCT: THE WORKMANSHIP OF THE PRODUCT OR THE COMPONENTS CONTAINED THEREIN: OR COMPLIANCE OF THE PRODUCT WITH THE REQUIREMENTS OF ANY LAW. RULE. SPECIFICATION OR CONTRACT PERTAINING THERETO, NOTHING CONTAINED IN THE INSTRUCTION MANUAL SHALL BE CONSTRUED TO CREATE AN EXPRESS OR IMPLIED WARRANTY OF ANY KIND WHATSOFVER WITH RESPECT TO THE PRODUCT. IN ADDITION. SAMSUNG SHALL NOT BE LIABLE FOR ANY DAMAGES OF ANY KIND RESULTING FROM THE

PURCHASE OR USE OF THE PRODUCT OR ARISING FROM THE BREACH OF THE EXPRESS WARRANTY, INCLUDING INCIDENTAL, SPECIAL OR CONSEQUENTIAL DAMAGES, OR LOSS OF ANTICIPATED PROFITS OR BENEFITS.

#### Modification of Software

SAMSUNG IS NOT LIABLE FOR PERFORMANCE ISSUES OR INCOMPATIBILITIES CAUSED BY YOUR EDITING OF REGISTRY SETTINGS, OR YOUR MODIFICATION OF OPERATING SYSTEM SOFTWARE.

USING CUSTOM OPERATING SYSTEM SOFTWARE MAY CAUSE YOUR DEVICE AND APPLICATIONS TO WORK IMPROPERLY. YOUR CARRIER MAY NOT PERMIT USERS TO DOWNLOAD CERTAIN SOFTWARE, SUCH AS CUSTOM OS.

# Samsung Telecommunications America (STA), LLC

Headquarters:

1301 E. Lookout Drive Richardson, TX 75082

Customer Care Center: 1000 Klein Rd.

Plano, TX 75074

Toll Free Tel: 1.888.987.HELP (4357)

Internet Address:

http://www.samsung.com

©2013 Samsung Telecommunications America, LLC. Samsung is a registered trademark of Samsung Electronics Co., Ltd.

Do you have questions about your Samsung Mobile Phone? For 24 hour information and assistance, we offer a new FAQ/ARS System (Automated Response System) at: www.samsung.com/us/support

Nuance®, VSuite™, T9® Text Input, and the Nuance logo are trademarks or registered trademarks of Nuance Communications, Inc., or its affiliates in the United States and/or other countries.

The Bluetooth\* word mark, figure mark (stylized "B Design"), and combination mark (Bluetooth word mark and "B Design") are registered trademarks and are wholly owned by the Bluetooth SIG.

microSD™ and the microSD logo are Trademarks of the SD Card Association.

Google, the Google logo, Android, the Android logo, Google Play, Gmail, Google Mail, Google Maps, Google Music, Google Talk, Picasa, YouTube and other marks are trademarks of Google Inc.

Wi-Fi is a registered trademark of the Wireless Fidelity Alliance, Inc.

Swype and the Swype logos are trademarks of Swype, Inc.

DivX\*, DivX Certified\* and associated logos are trademarks of Rovi Corporation or its subsidiaries and are used under license.

DivX Certified\* to play DivX\* video up to HD 720p, including premium content.

ABOUT DIVX VIDEO: DivX\* is a digital video format created by DivX, LLC, a subsidiary of Rovi Corporation. This is an official DivX Certified\* device that has passed rigorous testing to verify that it plays DivX video. Visit <a href="https://www.divx.com">www.divx.com</a> for more information and software tools to convert your files into DivX videos.

ABOUT DIVX VIDEO-ON-DEMAND: This DivX Certified® device must be registered in order to play purchased DivX Video-on-Demand (VOD) movies. To obtain your registration code, locate the DivX VOD section in your device setup menu (tap Apps > Settings > About device > Legal information > License settings > DivX® VOD > Register). Go to vod.divx.com for more information on how to complete your registration.

©2013 Samsung Telecommunications America, LLC. Samsung is a registered trademark of Samsung Electronics Co., Ltd. All product and brand names are trademarks or registered trademarks of their respective companies. Screen images simulated. Appearance of the device may vary.

BOOST and BOOSTMOBILE and Logo are trademarks of Boost. Other marks are the property of their respective owners.

## **Table of Contents**

Tip: Looking for something? If you don't see it in the headings listed here, try the Index on page 181.

|     | Introduction i                              |
|-----|---------------------------------------------|
| 1A. | Setting Up Your Device 2                    |
|     | Installing the Battery and Charging 2       |
|     | Turning the Phone On or Off $\dots \dots 4$ |
|     | Securing Your Phone5                        |
|     | Activating Your Phone5                      |
|     | Displaying your Phone Number5               |
|     | Installing an Optional Memory Card 6        |
|     | Adding a Google Account                     |
|     | Adding a Samsung Account 8                  |
|     | Setting Up Your Voicemail8                  |
|     | Getting Help9                               |
|     | Mobile ID                                   |
| 2A. | Device Basics                               |
|     | Features                                    |
|     | Home Screen                                 |
|     | Notifications                               |
|     |                                             |

|     | Entering Text                    | 23 |
|-----|----------------------------------|----|
| 2B. | Making and Answering<br>Calls 27 |    |
|     | Making Calls                     | 27 |
|     | Receiving Calls                  | 31 |
|     | Calling Options                  | 32 |
|     | Voicemail                        | 35 |
|     | Call Settings                    | 36 |
|     | Visual Voicemail                 |    |
| 2C. | Settings                         | 41 |
|     | Accessing Settings               | 41 |
|     | Wireless and Network             | 42 |
|     | Home screen mode                 | 49 |
|     | Blocking mode                    | 50 |
|     | Sound                            | 51 |
|     | Display                          | 55 |
|     | Storage                          | 59 |
|     | Power saving mode                | 60 |
|     | Battery                          | 60 |
|     | Application manager              |    |
|     | Location services                |    |
|     | Lock screen                      | 63 |

|     | Security 65               | 2G. | Voice Services 10                  | 03  |
|-----|---------------------------|-----|------------------------------------|-----|
|     | Language and input        |     | Voice Search                       | 03  |
|     | Back up and reset         |     | Voice Recorder                     | 03  |
|     | Add account               |     | Text-to-Speech                     | 03  |
|     | Accessory                 | 2H. | Pictures and Videos 10             | 04  |
|     | Date and time             |     | Camera 1                           | 04  |
|     | Accessibility             |     | Gallery                            |     |
|     | Developer options 80      |     | Video Player                       |     |
|     | Activate this Device      |     | YouTube                            |     |
|     | System Update             | 21. | Connections                        | 13  |
|     | About device              |     | Wi-Fi 1                            |     |
| 2D. | Logs 85                   |     | Bluetooth                          |     |
|     | Logs 85                   |     | Nearby devices                     |     |
| 2E. | Contacts 88               |     | VPN                                |     |
|     | Get Started with Contacts |     | Connecting to a Computer           | 119 |
| 2F. | Calendar & Tools 100      |     | Kies via Wi-Fi 1                   |     |
|     | Calendar 100              | 3A. | Service: The Basics                | 22  |
|     | Clock                     |     | Service: The Basics                | 22  |
|     | Calculator 101            | 3B. | Data Services                      | 28  |
|     | My Files 102              |     | Getting Started with Data Services |     |
|     |                           |     | •                                  | 29  |
|     |                           |     |                                    | _0  |

| Chrome 12                           | 9 |
|-------------------------------------|---|
| Email                               | 9 |
| Play Books                          | 2 |
| Play Movies                         | 2 |
| Music Player 13                     | 3 |
| Google Play Music                   | 3 |
| Google Play Store                   | 4 |
| Google Navigation                   | 5 |
| Google Maps                         | 6 |
| Local 13                            | 6 |
| Boost Zone13                        | 7 |
| 4A. Important Safety Information 13 | 9 |
| 4B. Manufacturer's Warranty 16      | 6 |

#### Introduction

This **User Guide** introduces you to Boost Mobile service and all the features of your new phone. It's divided into four sections:

- Section 1: Getting Started
- ♦ Section 2: Your Phone
- Section 3: Service Features
- Section 4: Safety and Warranty Information

WARNING: Please refer to the Important Safety Information section on page 139 to learn about information that will help you safely use your phone. Failure to read and follow the Important Safety Information in this phone guide may result in serious bodily injury, death or property damage.

WARNING: If your phone has a touchscreen display, please note that a touchscreen responds best to a light touch from the pad of your finger. Using excessive force when pressing on the touchscreen may damage the tempered glass surface and void the warranty. "4B.

Manufacturer's Warranty" on page 166.

# Section 1 Getting Started

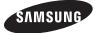

## 1A. Setting Up Your Device

- Installing the Battery and Charging (page 2)
- Turning the Phone On or Off (page 4)
- Securing Your Phone (page 5)
- Activating Your Phone (page 5)
- Installing an Optional Memory Card (page 6)
- Adding a Google Account (page 7)
- Adding a Samsung Account (page 8)
- Setting Up Your Voicemail (page 8)
- ◆ Getting Help (page 9)
- Mobile ID (page 10)

## Installing the Battery and Charging

## Installing the battery

 Remove the battery cover by gently pulling up on the slot provided.

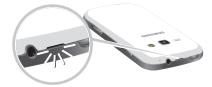

2. Insert the battery into the back of the phone, making sure to align the gold contacts.

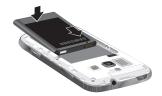

3. Replace the battery cover.

## Removing the battery

- Remove the battery cover by gently pulling up on the slot provided.
- 2. Lift the battery out of the phone.
- 3. Replace the battery cover.

## Charging the Battery

Keeping track of your battery's power level is important. If the power level becomes too low, the phone turns off automatically, and you can lose any unsaved information.

With the Samsung-approved Li-lon battery, you can recharge the battery before it completely runs down.

The battery comes partially charged, but you should fully charge the battery before using your phone. After the first charge, you can use the phone while charging.

Connect the charger to the USB/Accessory port, then plug the Charger into an electrical outlet.

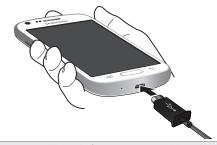

WARNING: Use only Samsung-approved batteries and chargers with your device. The failure to use a Samsung-approved battery and charger may increase the risk that your device will overheat, catch fire or explode, resulting in serious bodily injury, death or property damage.

#### **Battery Capacity**

Your device is equipped with a Lithium Ion (Li-Ion) battery. It lets you recharge your battery before it is fully drained.

Note: Watch your device's battery level indicator and charge the battery before it runs out of power.

Long backlight settings, searching for service, vibrate mode, browser use and other variables may reduce the battery's talk and standby times.

## Turning the Phone On or Off

## Turning the Phone On

Press and hold the Power/Lock Key until the phone starts up.

## Turning the Phone Off

- Press and hold the Power/Lock Key until the Device Options menu displays.
- 2. On the Device Options menu, touch Power off.

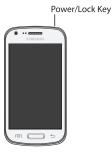

## Securing Your Phone

Use your phone's screen lock features to secure your phone.

To set a personal screen lock, and for other settings related to securing your phone, press \_\_\_\_\_, and then tap \_\_\_\_ Menu > Settings > Lock screen.

## Locking the phone

- By default, the phone locks automatically when the screen times out.
  - or -

Press the Power/Lock Key.

Tip: When the phone is locked, the Emergency call feature is available on the lock screen, to allow you to make emergency calls even while the phone is locked.

## Unlocking the phone

Unlock the phone using one of the default unlock screens, or use Screen lock options for increased security.

Press the Power/Lock Key, then touch and drag your finger across the screen.

## Activating Your Phone

To activate your new phone, please refer to the Activation Instructions in the Getting Started Guide.

For additional support information visit us at: www.boostmobile.com

- or -

Call Boost Customer Care at 1-888-BOOST-4U (1-888-266-7848).

## Displaying your Phone Number

▶ Press , and then tap Menu > Settings > About device > Status.

The phone number assigned to your device is displayed under **My phone number**.

## Installing an Optional Memory Card

Your phone supports optional microSD $^{\mathbb{M}}$  or microSDHC $^{\mathbb{M}}$  memory cards (not included) for storage of music, pictures, and other files.

Important: Please be careful when inserting, removing, or handling a memory card because is it easily damaged during improper operation.

Do not over-insert a card as this can damage the contact pins.

#### Installing a Memory Card

- 1. Open the memory card cover, turning the cover to the side to expose the card slot.
- With the gold contacts facing down, slide the memory card into the slot, pushing gently until it locks into place.
- 3. Close the memory card cover.

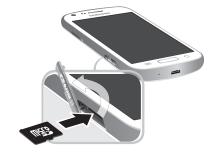

## Removing a Memory Card

Important: To prevent damage to data stored on a memory card, unmount the card before removing it from the phone.

Use the following procedures to remove an optional memory card (not included) from your phone.

- 1. Press , and then tap Menu > Settings > Storage > Unmount SD card.
- At the prompt, read the warning and select OK to continue. Wait for SD card safe to remove to display in the Status bar and Notifications before removing the card.
- Open the memory card cover, turning the cover to the side to expose the card slot.
- Gently press the memory card to release the lock, then carefully pull the card out.
- 5. Close the memory card cover.

## Adding a Google Account

Your new phone uses your Google account to fully utilize its Android features, including Gmail, Google Talk and Play Store. When you turn on your phone for the first time, set up a connection with your existing Google account, or create a new Google account.

- Press , and then tap Menu > Settings.
- 2. Touch Add account > 8 Google.
- Follow the prompts to enter your account credentials and set up your account on your phone, or create a new account on your phone.

## Adding a Samsung Account

Create a Samsung account, for access to Samsung apps on your phone, including S Suggest and Samsung Apps.

- 1. Press , and then tap Menu > Settings > Add account.
- Touch Samsung account, and then follow the prompts to enter your account credentials and set up your account on your phone, or create a new account on your phone.

## Setting Up Your Voicemail

All unanswered calls are transferred to voicemail. You should set up your Voicemail and personal greeting as soon as your device is activated.

- 2. Follow the system prompts to:
  - Create your password.
  - Record your name announcement.
  - Record your greeting.

Note: Boost Mobile strongly recommends that you create a password when setting up your voicemail to protect against unauthorized access. Without a password, anyone who has access to your device can access your voicemail messages.

## Getting Help

## Managing Your Account

#### Online: www.boostmobile.com

- Access your account information.
- Check your minutes used (depending on your Boost) Mobile service plan).
- View and add money to your account.
- Enroll in Auto Re-Boost to make automatic payments.
- Purchase accessories.
- Shop for the latest Boost Mobile phones.
- View available Boost Mobile service plans and options.
- Learn more about data services and other products like games, ringtones, wallpapers, and more.

#### From Any Other Phone

• 1-888-BOOST-4U (1-888-266-7848).

#### 411

411 gives you access to a variety of services and information, including residential, business and aovernment listinas, movie listinas or showtimes. driving directions, restaurant reservations and major local event information. You can get up to three pieces of information per call, and the operator can automatically connect your call at no additional charge.

A per call charge and standard airtime fee may apply depending on your plan.

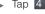

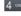

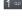

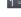

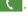

#### Mobile ID

Mobile ID is an exclusive service from Boost Mobile, loaded with a variety of "ID Packs" for Android powered phones. Each pack is a customized experience of the best applications, widgets, shortcuts, wallpapers and ringers.

You can install as many as many as six ID Packs, including MyID, at any one time, and you can easily switch from one ID Pack to another without losing any applications already installed.

Note: Your device must be activated on the Boost network, your battery should be fully charged, and you should be in a network coverage area before you install an ID Pack.

You cannot access Mobile ID when connected to a Wi-Fi network

#### Installing Your First ID Pack

- On the Choose Your ID screen, tap Get New ID Packs.
- Touch an ID Pack on the Mobile ID > Get New ID
   Packs screen, then follow the prompts to read a
   description of the ID Pack, accept the Terms &
   Conditions, and install the ID Pack.

# Section 2 Your Phone

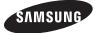

## 2A. Device Basics

- ♦ Features (page 12)
- Home Screen (page 16)
- Entering Text (page 23)

#### **Features**

#### Front View

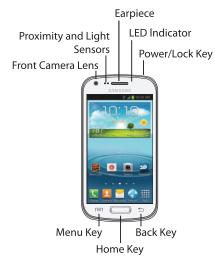

#### Features

- Front Camera Lens lets you take pictures and videos of yourself when you set the camera shooting mode to Self portrait.
- Proximity and Light Sensors detects the presence of objects, for use with motion settings, and to control the screen display, such as when you move the phone away from your ear during a call. Detects ambient light when Automatic brightness is enabled, and when using the Front camera.
- Earpiece lets you hear the caller and automated prompts.
- Power/Lock Key lets you turn the device on or off, or turn off the touchscreen display. When the screen is turned off, press once to turn on the screen and display the lock screen.
- LED Indicator flashes or glows for alerts or phone status, when the screen is turned off.

- Menu Key allows you to display a context-sensitive menu of options for the current screen or feature.
   While using your phone, you may notice that the Menu Key dims, but it is always available at a touch to provide a context-sensitive menu for the current screen or app.
- Home Key lets you return to the Home screen. Press and hold to display recent applications or launch Task Manager.
- Back Key returns to the previous screen or option.
   While using your phone, you may notice that the Back Key dims, but you can always use it to return to the previous item.

#### Back View

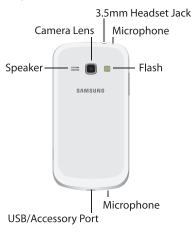

- Speaker lets you hear the different ringers and sounds. You can mute the ringer when receiving incoming calls by pressing the volume button. The speaker also lets you hear the caller's voice in speakerphone mode.
- Camera Lens lets you take pictures and videos.
- 3.5 mm Headset Jack lets you plug in an optional headset for convenient, hands-free conversations.

WARNING: Inserting an accessory into the incorrect jack may damage the device.

- Microphones capture audio during recording, phone calls, and video chat.
- Flash helps illuminate subjects in low-light environments when capturing a photo or video.
- USB Charger/Accessory Jack lets you connect the phone charger or a USB cable (included).

WARNING: Inserting an accessory into the incorrect jack may damage the device.

#### Side Views

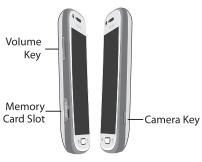

- Volume Key: From the Home screen, press to adjust master volume. During calls or media playback, press to adjust volume. Press to mute the ringtone of an incoming call.
- Memory Card Slot: Install an optional memory card (not included) for additional file storage.
- Camera Key: From an unlocked screen, press and hold to launch the Camera. In Camera, press to take a picture or record video.

## Home Screen

The Home screen is the starting point for using your phone.

You can customize the the Home Screen by adding app shortcuts, folders, or widgets to give you instant access to information and applications.

Press from any screen to display the main Home screen.

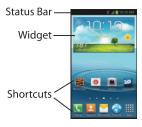

- Status Bar displays icons associated with the status of the device such as communication, coverage, Bluetooth and Wi-Fi communication, battery level, GPS.
- Shortcuts launch applications, such as Camera, Samsung Apps, and Play Store.
- Widgets run on the Home screen.

Note: All screen images in this guide are simulated. Actual displays may vary, depending on the software version of your phone and any changes to the phone's Settings.

#### Status Icons

| Status Bar – Status Icons |                                                                                                    |
|---------------------------|----------------------------------------------------------------------------------------------------|
| *                         | Airplane Mode Active: All wireless communications are disabled. See "Airplane mode" on page 46.              |
| <b>v</b>                  | <b>USB Connected</b> : The phone is connected to a computer using a USB cable                                |
| C                         | Voice Call: A voice call is in progress.                                                                     |
| <b>(</b> *)               | Speakerphone: Speakerphone is enabled.                                                                       |
| ×                         | Missed Call: Displays when there is a missed call.                                                           |
| \$                        | Mute: Voice or playback volume is muted.                                                                     |
|                           | Battery Level: Shown fully charged.                                                                          |
| £                         | Battery Charging: Battery is charging.                                                                       |
|                           | <b>Device Power Critical</b> : Battery has very little power remaining. Charge immediately.                  |
| 3G<br><b>₹1</b>           | <b>3G connection:</b> Phone is active on a 3G system. The arrows are colored when data is being transferred. |

| Status Bar – Status Icons |                                                                                                    |
|---------------------------|----------------------------------------------------------------------------------------------------|
| .411                      | Signal Strength: Current signal strength. The greater the number of bars, the stronger the signal.                                                                                              |
| (i·                       | Wi-Fi Active: Wi-Fi is active, and connected to a Wi-Fi network. The greater the number of rays, the stronger the signal. For more information about configuring Wi-Fi, see "Wi-Fi" on page 42. |
| $\times$                  | New Message: You have new message(s).                                                                                                    |
| (OD)                      | New Voicemail: You have new voicemail. A number indicates the number of new messages.                                                                                                    |
| <b>~</b>                  | New Email Message: You have new email.                                                                                                    |
| 1                         | <b>Download Successful</b> : A file was downloaded successfully.                                                                                                    |
| Ţ                         | <b>Update Available</b> : An update is available for an installed app.                                                                                                    |
| $\bigcirc$                | <b>Update Successful:</b> An update was installed for an app.                                                                                                    |
| $\odot$                   | Alarm: An alarm is set.                                                                                                    |
| Ø                         | <b>Mute</b> : All sounds except media and alarms are silenced temporarily, and Vibrate is not active.                                                                                           |

| Status Bar – Status Icons |                                                                                                    |
|---------------------------|----------------------------------------------------------------------------------------------------|
| <b>}</b> ***              | <b>Vibrate</b> : All sounds are temporarily replaced with vibrations.                                                                                                    |
| •                         | Music Playing: Music is playing, but the app is in the background. You can control playback from Notifications, or from Music player.                                                                |
| II                        | Music Paused: Music playback is paused. You can control playback from Notifications, or from Music player.                                                                                           |
| •                         | SD Card Ready: A scan is underway on an optional installed memory card (not included), to prepare the card for use. For more information about using memory cards, see "Memory Card" on page 11.     |
| 11                        | SD Card Safe to Remove: An optional installed memory card (not included) was unmounted, and it is safe to uninstall it. For more information about using memory cards, see "Memory Card" on page 11. |
| 1                         | SD Card Removed: An optional memory card (not included) was uninstalled. For more information about using memory cards, see "Memory Card" on page 11.                                                |

|     | Status Bar – Status Icons                                                                                                    |  |
|-----|----------------------------------------------------------------------------------------------------|--|
| *   | Bluetooth Active: Bluetooth is turned on. For more information, see "Turning Bluetooth On or Off" on page 84.                                     |  |
| *   | Bluetooth Paired: Your device is connected with another Bluetooth device. For more information, see "Pairing with a Bluetooth Device" on page 84. |  |
| TTY | TTY: TTY Mode is active.                                                                                                    |  |

#### **Extended Home Screens**

The Home screen consists of the Home panel, plus panels that extend beyond the display width to provide more space for adding shortcuts, widgets and folders.

Slide your finger horizontally across the screen to scroll to the left or right side panels. As you scroll, the indicator at the bottom of the display shows your current position.

## Customizing the Home Screen

You can customize your Home Screen to your preferences:

- Add Shortcuts to apps
- Add Widgets
- Add Folders
- Add Pages
- Change the Wallpaper

#### Shortcuts

#### Adding Shortcuts

Use App shortcuts for quick access to applications from the Home screen. Your phone comes with app shortcuts already placed on the Home screen, and you can add your favorites.

- Press , and then navigate to the desired Home screen panel.
- 2. Tap to display apps.
- Touch and hold an app, then drag it to a new position on the Home screen.
- Release the shortcut to lock to lock it in the new position.

#### Adding Shortcuts from the Home Screen

- Press , and then navigate to the desired Home screen panel.
- Touch and hold an empty area of the Home screen, then tap Apps and widgets.
- 3. Touch and hold an app, then drag it to a new position on the Home screen.
- Release the icon to lock the new shortcut into its new position.

#### Removing a Shortcut

Touch and hold the desired shortcut until Remove appears, then drag the shortcut to the Remove icon.

Note: This action does not delete the app, it simply removes the shortcut from the Home screen.

#### Primary Shortcuts

Primary shortcuts display at the bottom of the Home screen. You can change the Primary shortcuts, except Apps.

▶ Touch and hold a shortcut, then drag it from the Primary Shortcuts to the Home screen, or from the Home screen to the Primary Shortcuts.

#### Widgets

Widgets are self-contained apps that you can place on the Home screen for quick access. Widgets can include Contacts shortcuts, bookmarks, Gmail and email accounts.

- 1. Press , and then navigate to the desired Home screen panel.
- 2. Tap and then tap the Widgets tab.
- 3. Touch and hold a widget, then drag it to a new position on the Home screen.
- 4. Release the widget to lock it in the new position.

#### Adding a Widget from the Home screen

- Press , and then navigate to the desired Home screen panel.
- Touch and hold an empty area of the Home screen, then tap Apps and widgets.
- Tap the Widgets tap, and then touch and hold a widget and drag it to a new position on the Home screen.

#### Removing Widgets

▶ Touch and hold the widget until Remove appears, then drag the widget to the Remove icon.

Note: This action does not delete the widget, it simply removes it from the Home screen.

#### **Folders**

Place folders on the Home screen to organize items.

#### Adding folders

- Press , and then navigate to the desired Home screen panel.
- 2. Touch and hold an empty area of the Home screen, then tap **Add to Home screen**.
- 3. Tap **Folder** to create a folder on the Home screen. Touch the folder to name it.

#### Removing Folders

▶ Touch and hold the folder until Remove appears, then drag the folder to the Remove icon.

#### **Panels**

Your phone comes with 5 Home screen panels. You can add and remove panels, up to a total of 7 panels.

#### Adding Panels

- 1. Press , and then tap > Edit page.
- Tap a page thumbnail with the plus sign on it to add a new page.

#### Removing Panels

- 1. Press , and then tap > Edit page.
- 2. Drag the page thumbnail to Remove.

#### Changing the Wallpaper

Choose a picture to display in the background of the Home and Lock screens. You can choose from preloaded wallpaper images, or select a picture you've taken with the Camera or downloaded.

- Press , and then tap > Settings > Display.
- Tap Wallpaper, and then select Home screen, Lock screen, or Home and lock screens.
- Select a source for wallpaper, then select a wallpaper image. Selections are: Gallery, ID wallpapers, Live wallpapers, or Wallpapers.

## **Notifications**

Notifications shows details about connections, alerts and other items.

- Touch and drag downward from the top of the screen to display notifications.
- Touch an item to open it, or to launch the related app or feature.

## Clearing Notifications

- Sweep your finger downward from the top of the screen to display Notifications.
- Touch a notification to clear it, or touch Clear to clear all notifications.

## **Quick Settings**

Use settings at the top of Notifications to quickly control popular settings.

- Wi-Fi: Turn Wi-Fi On or Off.
- Bluetooth: Turn Bluetooth On or Off.
- GPS: Turn GPS satellites service on or off.
- Sync: Enable or disable synchronization with your accounts.
- Screen rotation: Enable or disable the Auto rotation setting, to control whether the screen automatically updates when you rotate the phone. See "Auto-rotate screen" on page 102.

## Entering Text

Your phone uses a virtual QWERTY keyboard for text entry. Use the keyboard to enter letters, punctuation, numbers, and other characters into text entry fields or applications. Access the keyboard by touching any text entry field.

You can also use voice input to speak your inputs.

The virtual QWERTY keyboard displays at the bottom of the screen. By default, when you rotate the phone, the screen orientation updates to display the keyboard at the bottom of the screen.

## Configuring Text Entry

Configure text entry options to your preferences.

- Press \_\_\_\_\_, and then tap \_\_\_\_ > Settings > Language and input.
  - or -

While entering text, touch and hold on the multi-feature key until the options menu pops-up, and then touch .

#### Text Input Methods

Your phone offers two text input methods, Samsung keyboard and Google voice typing.

You can set a default text entry method in Settings. For more information, see "Keyboards and input methods" on page 68.

To choose a text input method at any time:

While entering text, touch and drag downward from the top of the screen to display Notifications, then touch Choose input method.

## Using Google Voice Typing

Use your voice to enter text using the Google Voice typing feature.

- While entering text, touch and drag downward from the top of the screen to display Notifications, then touch Choose input method > Google voice typing.
- At the Listening prompt, speak your text. As you speak, the text is displayed in the text field.

## Using Samsung Keyboard

The Samsung keyboard is a custom virtual QWERTY keyboard, featuring optional predictive text. Input characters by tapping the on-screen keys with your finger, or use speech recognition.

You can enable predictive text, to have the Samsung keyboard match your key touches to common words and displays them. Select a word from the display to insert it into your text.

#### Configuring Samsung keyboard

Configure the Samsung keyboard to your preferences.

- For more information, see "Samsung keyboard" on page 69.
- While entering text, touch , then select the from the pop-up menu.

#### Entering Upper and Lower Case Letters

The default case is lower case (abc). Enter upper and lower case alphabet letters by touching the Shift key to toggle the case, before touching the letter key(s).

- Touch once to switch from abc to Abc mode
- Touch and hold to switch to ABC mode

#### Entering Symbols and Numbers

To enter common symbols, touch symbol mode, then touch a key.

To enter less-common symbols, touch  $\frac{123}{\text{sym}} \rightarrow \frac{173}{\text{sym}}$ , then touch the corresponding key.

Enter numbers by touching <sup>123</sup>/<sub>sym</sub>, then touching the number keys.

## Using Google Voice Typing from the Samsung keyboard

From the Samsung keyboard, you can access Google voice typing, to enter the text you speak.

▶ Touch , then speak your input.

#### Using Predictive text

By using Predictive text, you can have the device display potential word matches, based on your personalized data.

Note: Enable Predictive text in Samsung keyboard settings. For more information, see "Samsung keyboard" on page 69.

While entering characters, potential word matches display in the Predictive text area above the keyboard. Touch a word to insert it into your text.

## Entering Text using Swype

Swype is a new way to enter text on touch screens. Instead of touching each key individually, use your finger to trace over the letters of a word. For each word, place your finger on the first letter and glide to the subsequent letters, lifting on the last letter.

#### Swype Help

While entering text, you can get information about Swype.

► Touch and hold Swype to access Settings, then select the How to Swype tutorial.

#### Configuring Swype

Configure Swype options in the Language and input settings.

- While entering text, touch and hold Swype.
- For more information about Swype settings, see "Swype" on page 70.

#### Entering symbols and numbers

- Touch and hold on a key to enter the character at the top of the key.
- Touch and hold on a key until a menu of all characters available on that key appears, then touch a character to enter it.
- Touch 123/4= to switch to a Numeric Keyboard, to quickly enter numbers and mathematical operators.

#### Using the Editing Keyboard

The Editing Keyboard provides a quick way to move the cursor and highlight text. If the application in which you are working supports editing, you can cut, copy or paste highlighted text.

Swipe from  $\Lambda$  to  $\frac{123}{+!=}$ .

#### Using Swype Voice Input

Enter text by speaking. Swype recognizes your speech and enters text for you.

▶ Touch , then speak at the prompt.

# 2B. Making and Answering Calls

- Making Calls (page 27)
- Receiving Calls (page 31)
- Calling Options (page 32)
- Voicemail (page 35)

## Making Calls

There are several convenient ways to place calls from your phone.

- Use the Phone keypad to enter the phone number of speed dial
- Call a contact from Contacts
- Call a contact from Favorites
- Return a call, or repeat a recent call, from Logs
- Call a Number in a Text Message or Email
- Call Emergency Numbers

### Calling Using the Keypad

The most "traditional" way to place a call is by using the Phone keypad.

- Press \_\_\_\_\_\_, and then tap \_\_\_\_\_.
- Tap the number keys on the keypad to enter the phone number.

Tip: As you enter digits, Smart Dial searches for contacts that match. If you see the number you want to dial, tap it to place the call immediately without entering the rest of the number.

3. Tap to place the call.

### Calling Using Speed Dials

Speed Dials are 1-, 2-, or 3-digit shortcuts (1 to 100) you assign to contacts, to allow you to quickly call the contact.

For more information about setting speed dials, Speed Dials (page 99)

- 1. Press , and then tap .
- Tap the digits of the speed dial, holding the last digit until the call dials.

## Calling from Contacts

You can place calls directly from your Contacts list using either of the following procedures.

- 1. Press , and then tap .
- 2. Tap the contact you want to call and then tap \( \) to place the call.
  - or -

Swipe your finger from left to right across the contact to dial their default number.

## Calling From Logs

All incoming, outgoing and missed calls are recorded in the Call log. You can place a call to numbers or contacts that display in this area.

- Press , and then tap .
- 2. Tap the Logs tab. A list of recent calls displays.
- 3. Tap the number or contact to call, then tap \( \) to place a call.

Tip: Swipe the contact entry left to right to call the number.

## Calling a Number in a Text Message

While viewing a message, you can place a call to a number that is in the body of the message.

- 1. Press , and then tap .
- 2. Open the message, then tap the phone number.
- 3. Tap Call to dial the number.

Tip: You can also call a number from which you received a text or MMS message. Open the conversation, then tap > Call.

## Calling a Number in an Email Message

While viewing an email or Gmail message, you can place a call to a number in the body of the message.

- Press , and then tap > .

  2. Open the message containing a phone number,

The Phone screen opens, with the phone number automatically filled in and ready to dial.

3. Tap to place the call.

then tap the phone number.

## Calling Emergency Numbers

You can place calls to 911 even if the phone's screen is locked or your account is restricted.

To call the 911 emergency number when the phone's screen is locked with a screen lock:

- 1. Press , and then tap .
- 2. Dial 911 and tap

To call the 911 emergency number normally or when your account is restricted:

- 1. Press , and then tap .
- 2. Dial 911 and tap

# Receiving Calls

When you receive a phone call from a contact, the Incoming call screen display the caller ID icon, name, and phone number of the calling party. When you receive a phone call from someone not stored in Contacts, only the default caller ID icon and phone number display on the Incoming call screen.

Note: If your phone is turned off, all calls are automatically sent to voicemail.

## Answering an Incoming Call

You can answer incoming calls when the phone is locked or unlocked.

▶ Touch and drag \( \)... to the right to answer the call.

## Mute the Ringing Sound

You can mute the ringtone without rejecting the call by pressing the Volume Key down.

## Sending Calls to Voicemail

Rejecting an incoming call sends the caller directly to voicemail, and stops the incoming call ringer. You can also choose to reject the call and send a text message to the caller.

Note: If your phone is turned off, all calls are automatically sent to voicemail.

### Rejecting an Incoming Call

When you receive an incoming call, touch and slide "6 to the left.

#### Rejecting a Call with a Text Message

Touch and drag Reject call with message toward the middle of the screen, then select an existing message, or Create new message.

Note: For more information about creating reject messages, see "Set reject messages" on page 36.

# **Calling Options**

## **Dialing Options**

- 1. Press , and then tap .
- 2. While dialing a phone number, tap for options:
  - Send message: Creates a text message addressed to the number you entered.
  - Add to Contacts: Save this number to the Contacts, to create a new contact, or update an existing contact. For more information, see "Adding a Contact" on page 89.
  - Speed dial setting: Displays speed dials, used for quickly dialing stored numbers. For more information, see "Speed Dials" on page 99.
  - Add 2-sec pause: Adds a 2-second pause to this number, to pause dialing.
  - Add wait: Adds a pause, to pause dialing until you tap a key to continue.
  - Call settings: Displays the Call settings menu.
     See "Call Settings" on page 36..

### Caller ID

Caller ID identifies a caller by displaying the phone number of the incoming caller.

You can hide your number when making a call, to prevent it from appearing on the other caller's Caller ID. This lasts for only one call.

- 1. Press , and then tap Phone.
- 2. Tap the Keypad tab.
- 3. Tap ★ P 6 MNO 7 PORS
- 4. Enter a phone number, then tap

## Call Waiting

When you are on a call, Call Waiting alerts you to incoming calls by sounding a tone. Your phone's screen informs you that another call is waiting and displays the caller's phone number (if it is available).

To respond to an incoming call while you're on a call:

- 1. Slide (\( \subseteq \) in to the right to place the first caller on hold and answer the second call.
- 2. Tap Swap to switch back to the first caller.

### 3-Way Calling

With 3-Way calling, you can talk to two people at the same time.

Note: Depending on your service plan, the normal airtime rates will be charged for both calls when using 3-Way Calling.

- Establish a call, either by dialing a phone number or answering an incoming call.
- 2. Tap **Add call** to display the Phone keypad, then enter the digits for the new call.
- 3. Tap to place the first call on hold and dial the second call.
- Tap Merge to merge the calls into a three-way call.

Note: If one person hangs up during the call, you and the remaining person stay connected. If you are first to hang up, all callers are disconnected.

### Call Forwarding

Call Forwarding lets you forward all your incoming calls to another phone number – even when your phone is turned off. You can continue to make calls from your phone when Call Forwarding is active.

Important: You are charged a higher rate for forwarded calls.

To activate Call Forwarding:

- 1. Press , and then tap .
- 2. Tap \* P 7 PQRS 2 ABC
- Enter the area code and number in which to forward calls.

To deactivate Call Forwarding:

- Press , and then tap .
- 2. Tap \* P 7 PORS 2 ABC 0 +

## In-call Options

While on a call, a number of onscreen options display. Tap an option to select it.

- Add call/Merge: Add a call, or merge two calls into a 3-way call.
- Keypad: Display the keypad.
- End call: Terminate the call.
- Speaker: Enable or disable Speakerphone.
- Mute/Unmute: Mute the microphone, to control whether your side of the call is heard.
- Headset: Switch the call audio to an optional Bluetooth headset (not included). The phone and headset must already be paired.
- Tap for more options:
  - Contacts: Launch Contact.
  - Message: Launch Messaging.
  - Memo: Launch Memo.
  - Noise reduction on/Noise reduction off: Adjust sound quality.

## Voicemail

The phone automatically transfers all unanswered calls to voicemail. You should set up your voicemail and personal greeting as soon as your phone is activated. Always use a password to protect against unauthorized access.

- Press , and then tap Phone.
- 2. Touch and hold 1 to dial voicemail.
- 3. Follow the prompts to:
  - Create a password.
  - Record a name announcement.
  - Record a greeting.

### Retrieve Voicemail Messages

- Press \_\_\_\_\_\_, and then tap \_\_\_\_\_.
- 2. Touch and hold 1 to dial voicemail.
- When connected, follow the voice prompts from the voicemail center.

Note: If you previously set up Visual Voicemail, that application launches and directs you to visual voicemail. For more information, see "Visual Voicemail" on page 40.

#### Voicemail Notification

Your phone uses sounds, alerts, and vibration to let you know you have new voicemail.

- Playing the assigned ringtone type.
- Displaying within the Notifications area of the Status bar when a single new unheard voicemail message is received.

# Call Settings

Configure settings for calling with your phone.

### Set reject messages

Create and manage text messages to send to callers when rejecting incoming calls. Messages you create here are available from the incoming call screen when you use the Reject with message option.

- Press , and then tap .
- Tap Menu > Call settings > Set reject messages.
- Manage messages:
  - To create new messages, touch Create, then follow the prompts.
  - To modify an existing message, touch the message, then edit the text.
  - To delete a message, drag it to the trashcan.

## Ringtones and keypad tones

Choose tones and/or vibration to play for incoming calls and keypad touches.

- 1. Press , and then tap .
- Tap Menu > Call settings > Ringtones and keypad tones.
- 3. Configure settings:
  - Device ringtone: Choose a default ringtone for incoming calls.
  - Device vibration: Choose a vibration pattern, or create your own pattern, to play for incoming calls when Vibrate when ringing is turned On. Vibration plays along with the ringtone, if Silent mode is not enabled
  - Vibrate when ringing: When enabled, the Device vibration plays for incoming calls.
  - Keytones: When turned on, sounds play when you touch the Phone keypad.

### Call alert

Set options for sounds and vibrations during calls.

- Press , and then tap .
- 2. Tap Menu > Call settings > Call alert.
- 3. Configure options:
  - Call vibrations: Enable Vibrate on connection to network to have your phone vibrate when it connects to the network. Enable on Call-end vibration to have the phone vibrate when the other caller ends the call.
  - Call status tones: Choose options for sounds to play during calls. Enable Call connect tone to have the phone play a tone when the other caller answers a call. Enable Minute minder to have a tone play once per minute during a call. Enable Call end tone to have the phone play a tone when the other caller ends the call. Touch OK to save the settings.
  - Alerts on call: Enable to have notifications for alarms and new messages play during phone calls. When disabled, these notifications will be muted during a call.

## Answering/Ending Calls

Manage settings for answering and ending calls.

- Press ( , and then tap ( , ...).
- 2. Tap Menu > Call settings > Answering/ ending calls.
- 3. Configure options:
  - The home key answers calls: When enabled, you can accept incoming calls by pressing the Home Key.
  - The power key ends calls: When enabled. pressing the Power/Lock Key during a call ends the call.

## Turn off screen during calls

When enabled, the screen automatically turns off during phone calls, and the proximity sensor on the front of the phone is used to turn the screen back on when the phone is moved or brought close to another surface, such as when you move the phone to your ear.

- From the Home screen, touch <a> \big(\big)</a>.
- Tap Menu > Call Settings.
- Tap Turn off screen during calls to enable or disable the option.

### Call accessories

Configure headset options for calls.

- 1. From the Home screen, touch ...
- 2. Tap Menu > Call Settings > Call accessories
- Configure settings:
  - Automatic answering: When enabled, and you have a headset connected to the Headset Jack. incoming calls are answered automatically after a delay, set at Automatic answering timer.
  - Automatic answering timer: Choose a time period to delay before automatically answering an incoming call when Automatic answering is enabled and a headset is connected to the phone.
  - Outgoing call conditions: When the phone is paired with a Bluetooth headset, you can choose to make calls even when the phone is locked.

### Extra volume on calls

When enabled, an extra volume control appears on the screen during calls. You can use this control to set call volume, or the Volume Kevs.

- 1. From the Home screen, touch ...
- Tap Menu > Call Settings.
- 3. Tap Extra volume on calls to enable or disable the option.

## Increase volume in pocket

When enabled, the phone uses the proximity sensor to detect when the phone is in a pocket or other closefitting location such as a purse or bag, and increases the volume for incoming call ringtones.

- From the Home screen, touch <a> \bigcite{\quad \quad \quad
- Tap Menu > Call Settings.
- 3. Tap Increase volume in pocket to enable or disable the option.

### Other call settings

- 1. From the Home screen, touch ...
- 2. Tap Menu > Call Settings.
- Configure options:
  - US dialing: When enabled, the phone will automatically replace "+" with the international dialing code, except when you dial "+1".
  - International dialing: When US dialing is disabled, enter an international dialing code.
  - TTY mode: Choose a TTY mode to enable TTY mode, for use with optional TTY equipment,
  - DTMF tones: Set the length of Dual-tone Multifrequency tones, which play when you use the keypad during a call, such as when navigating phone menus.
  - DDTM: When enabled, you can make and receive calls and access voicemail while using mobile networks.
  - Voicemail settings: Configure Voicemail options.
  - Voice privacy: When enabled, Enhanced privacy mode is used to increase the security of call audio.

### Visual Voicemail

All unanswered calls to your phone are sent to voicemail, even if your phone is turned off, so you'll want to set up your voicemail and personal greeting as soon as you activate your phone.

- From the Home screen, touch ### Apps > Voicemail.
  - or -

From the Home screen, touch [1, then touch

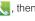

# 2C. Settings

- Wireless and Network (page 42)
- Home screen mode (page 49)
- Blocking mode (page 50)
- ♦ Sound (page 51)
- Display (page 55)
- ♦ Storage (page 59)
- Power saving mode (page 60)
- Battery (page 60)
- Application manager (page 61)
- Location services (page 61)
- Lock screen (page 63)
- Security (page 65)
- Language and input (page 68)
- Back up and reset (page 73)
- Add account (page 74)

- Accessory (page 75)
- Date and time (page 75)
- Developer options (page 80)
- Activate this Device (page 83)
- System Update (page 84)
- About device (page 84)

# Accessing Settings

### From the Home screen

- 1. Press , and then tap:
  - Apps > Settings.
  - Menu > Settings.

### From Notifications

➤ Touch and drag downward from the top of the screen to display notifications, then touch

## Wireless and Network

### Wi-Fi

Set up and manage your phone's connections to Wi-Fi networks.

### Turning Wi-Fi On or Off

Turn your phone's Wi-Fi service on or off. When you turn Wi-Fi service on, your phone automatically searches for available Wi-Fi networks.

Tip: You can also turn Wi-Fi On or Off from Notifications.

- 1. Press Menu > Settings.
- 2. Touch Wi-Fi on or Off.

#### Smart mode

Wi-Fi connections improve battery life and allow you to use voice and data functions at the same time.

Smart mode remembers the locations where you spend the most time, and turns on Wi-Fi when you are near those places.

When Smart mode is turned On, the device will automatically connect to known networks. A known network is one that you have previously set up on your device. If you have never connected to a network at a location, your device will display available networks.

- 1. Press —, and then tap Menu > Settings.
- 2. Touch **Smart mode**, and then touch Smart mode On or Off.

### Wi-Fi Settings

Set up and manage wireless access points.

- 1. Press , and then tap Menu > Settings > Wi-Fi.
- 2. Tap Menu > Advanced to configure:
  - Network notification: When enabled, your phone notifies you of Wi-Fi networks when you launch a high data-usage application.
  - Keep Wi-Fi on during sleep: Specify when to switch from Wi-Fi to mobile data for data communications, when the phone goes to sleep (backlight goes out and screen locks). This setting can affect your data usage, and the behavior of devices connected to your phone.
  - Wi-Fi timer: Choose a starting and ending time for your phone's Wi-Fi service to remain on.
  - MAC address: Your phone's unique identifier, used when connecting to Wi-Fi (not configurable).
  - IP address: Your phone's IP (Internet Protocol) address (not configurable).

### Wi-Fi Direct

Wi-Fi Direct allows devices to connect to each other directly via Wi-Fi, without a Wi-Fi network or hotspot, and without having to set up the connection. For example, your phone can use Wi-Fi Direct to share photos, contacts and other content with other Wi-Fi Direct devices.

Your phone's Wi-Fi feature must be turned on to configure Wi-Fi Direct.

- 1. Press , and then tap Menu > Settings.
- 2. Touch Wi-Fi On.
- Touch Wi-Fi Direct at the bottom of the screen. Your device automatically scans for nearby Wi-Fi Direct devices, or you can touch Scan to start scanning.

 After scanning for devices, touch a device to connect to it, then follow the prompts to complete the connection.

- or -

Touch **Multi-connect** to create a connection to devices that support multi-connect. Touch Scan to search for available multi-connect devices, then touch the devices you want to connect to and follow the prompts to complete the connection.

### Bluetooth

Use Bluetooth to transfer information between your device and other Bluetooth devices.

### Turning Bluetooth On or Off

- 1. Press —, and then tap Menu > Settings.
- 2. Touch Bluetooth to turn Bluetooth On or Off.

Tip: You can also turn Bluetooth On or Off from Notifications.

### Bluetooth settings

Pair with other Bluetooth devices, manage your Bluetooth connections, and control your device's visibility to other devices.

Tip: Bluetooth must be turned On to access Bluetooth settings.

- 1. Press , and then tap Menu > Settings > Bluetooth.
- 2. Touch a setting to configure Bluetooth:
  - Touch to turn Bluetooth On or Off.
  - Touch your phone's name to control its visibility to other devices' Bluetooth searches. Available when Bluetooth is turned On.
  - Touch Scan to search for visible Bluetooth devices. After searching, touch a device to pair with it. For more information, see "Pairing with a Bluetooth Device" on page 84.

## Data usage

Control your device's connection to mobile data service, and monitor your data usage.

### Turning Mobile data On or Off

- 1. Press , and then tap Menu > Settings > Data usage.
- 2. Touch Mobile data to turn mobile data On or Off.

### Viewing data usage by app or process

- 1. Press , and then tap Menu > Settings > Data usage.
- Scroll down the page to see the processes or apps using mobile data service. Touch a process or app to see data usage for the process or app, and to configure specific settings.

### Setting a mobile data limit

Set a mobile data limit, to have your phone automatically disable the mobile data connection when the limit is reached. You can set a warning threshold, to have your device alert you when data usage nears your set limit.

Important: Data usage displayed/measured by your phone may differ from your carrier's measured data usage and is not guaranteed as the actual usage measured by your carrier. Please check with your carrier for actual data usage

- 1. Press , and then tap Menu > Settings > Data usage.
- If it's not already checked, touch Mobile data to turn on access to mobile data service.
- Touch Limit mobile data usage to enable the limit, then drag the red limit line on the graph to set the limit.
- Touch Alert me about data usage to enable the alert, then drag the orange alert line on the graph to set the alert

## More Wireless and Network Settings

### Airplane mode

When airplane mode is enabled, all your phone's wireless connections are disabled, and you cannot make or receive calls or messages or connect to networks. While in airplane mode, you can use other features of your phone, such as playing music, watching videos, or other applications.

- Press , and then tap Menu > Settings > More settings.
- Touch Airplane mode to enable or disable airplane mode.

Tip: Airplane mode can also be controlled from Device options when you press and hold the Power/Lock Key.

#### Mobile networks

Set options for using Mobile Data service, if subscribed to a data plan, or use Connections optimizer to manage connections to Wi-Fi networks.

Tip: Depending on your service plan, changes you make to mobile networks settings may incur extra charges.

Consult Boost Mobile for more information.

- 1. Press , and then tap Menu > Settings > More settings > Mobile networks.
- Enable or disable Mobile data, to control your phone's connection to the mobile data network.

#### VPN

Set up and manage Virtual Private Networks (VPNs). For more information about using VPNs, see "VPN" on page 86.

### Adding a VPN

- Press , and then tap Menu > Settings > More settings > VPN.
- Touch Add VPN network to set up a connection to a VPN. Available settings depend on the type of VPN.

Note: You must enable at least Pattern security before setting up a VPN. If you have not yet enabled security, you'll be prompted to do so the first time you launch VPN settings.

### Nearby devices

Share files with devices using DLNA (Digital Living Network Alliance) standards, over Wi-Fi.

To use devices for sharing, you must connect to a Wi-Fi network. The devices you wish to share files with must also be connected to the same Wi-Fi network and must support DLNA.

For more information about connecting to Wi-Fi, see "Wi-Fi" on page 42.

Important: Use care when enabling file sharing for devices. When enabled, other devices can access data on your device.

- Press , and then tap Menu > Settings > More settings > Nearby devices.
- Touch File sharing to enable or disable sharing. When enabled, a check appears in the check box.
- Under Advanced, touch options to control how content is shared from your device;
  - Shared contents: Choose the type of content to share, from Videos, Photos, or Music.
  - Device name: View or modify your device's name.

- Allowed devices list: View and manage devices allowed to connect to your device.
- Not-allowed devices list: View and manage devices restricted from connecting to your device.
- Download to: Choose a location to save downloaded content, from USB storage (phone memory) or an optional installed SD card (not included).
- Upload from other devices: Choose how to handle incoming files from other devices, from Always accept, Always ask, or Always reject.

#### Kies via Wi-Fi

Kies air makes it easy to manage content saved on your device via your desktop or mobile browser using Wi-Fi technology.

Using Kies via Wi-Fi requires the Samsung Kies application on your computer. For more information, see "Kies via Wi-Fi" on page 88.

Your device, and the computer with the Kies application, must be connected to the same Wi-Fi network.

- From your computer, launch the Samsung Kies application, and connect to a Wi-Fi network.
- On your device, connect to the same Wi-Fi network.
- 3. Press , and then tap Menu > Settings > More settings > Kies via Wi-Fi.

## Home screen mode

Your phone offers two Home screen modes:

- Basic mode provides a conventional layout of apps and widgets on the Home screen.
- Easy mode provides an easier experience for the first-time smartphone user.

You can change the Home screen mode at any time.

- 1. Press , and then tap Menu > Settings > Home screen mode.
- 2. Choose a mode, and then touch Apply.

# Blocking mode

When blocking mode is turned On, notifications for selected features are disabled, and you will only receive notifications for incoming calls from numbers on your allowed list.

## Turning Blocking Mode On or Off

- 1. Press \_\_\_\_\_, and then tap \_\_\_\_ Menu > Settings.
- 2. Touch Blocking mode on or Off.

## Configure Blocking Mode

Choose blocking features to apply when blocking mode is turned on.

- 1. Press , and then tap Menu > Settings > Blocking mode.
- Touch Blocking mode must be turned on to access features.
- 3. Configure options:
  - Features: Choose features to apply when blocking mode is turned On.
    - Disable incoming calls: When enabled, incoming call notifications are blocked when blocking mode is turned On.
    - Disable notifications: When enabled, new message notifications are blocked when blocking mode is turned On.
    - Disable alarm and timer: When enabled, notifications for alarms and timers are blocked when blocking mode is turned On.

 Disable LED indicator: When enabled, the LED indicator does not light for notifications when blocking mode is turned On.

#### Set time:

- Always: When enabled, all notifications are blocked.
- From: When Always is not enabled, choose a time to start blocking.
- To: When Always is not enabled, choose a time to end blocking.

#### Allowed contacts:

- Allowed contacts: Choose contacts to accept notifications from them when blocking mode is turned On.
- Allowed contact list: View and manage the list of allowed contacts.

## Sound

#### Volume

Set the system volume level, and set default volume for call ringtones, notifications, and media playback.

Note: You can also set System volume from the Home screen by pressing the Volume Key.

- 1. Press , and then tap Menu > Settings > Sound > Volume.
- 2. Touch and drag the sliders for:
  - Music, video, games, and other media: Set the default volume level for audio playback. You can also adjust volume from this default inside apps.
  - Ringtone: Set the volume for incoming call ringtones.
  - Notifications: Set the volume for notifications, such as new messages and event reminders.
  - System: Set the volume for all other system sounds, such as keytones played for screen touches. You can control whether tones play for screen touches with other sound settings.
- 3. Touch **OK** to save your settings.

## Vibration intensity

Set the level of vibration to play when vibration is enabled.

- 1. Press , and then tap Menu > Settings > Sound > Vibration intensity.
- 2. Touch and drag the sliders for:
  - Incoming call: Set the intensity for incoming call vibration.
  - Notifications Set the intensity for notifications, such as new messages and event reminders.
  - Haptic feedback: Set the intensity for vibrations for screen touches.
- Touch **ok** to save your settings.

### Device ringtone

Choose a ringtone for incoming calls.

- Press , and then tap Menu > Settings > Sound > Device ringtone.
- Touch a ringtone to select it. As you touch ringtones, a sample plays, unless you have Silent mode enabled. Touch Add to choose a song for the ringtone.
- 3. Touch **OK** to save your settings.

Tip: You can set songs as ringtones for all calls, or for a selected contact. For more information, see "Setting a Song as a Ringtone" on page 75.

### Device vibration

Choose a vibration pattern to use when vibration is enabled.

- 1. Press , and then tap Menu > Settings > Sound > Device vibration.
- Touch a pattern to select it. As you touch patterns, a sample plays.
- To create your own pattern, touch Create. Touch Tap to create in the pattern, then touch Stop. Touch Save to save your pattern.
- 4. Touch **OK** to save your settings.

### Default notifications

Choose a default sound to play for notifications, such as for new messages and event reminders.

- Press , and then tap Menu > Settings > Sound > Default notifications.
- Touch a sound to select it. As you touch sounds, a sample plays.
- 3. Touch **OK** to save your settings.

Tip: You can also set songs as ringtones for all calls, or for a selected contact. For more information, see "Setting a Song as a Ringtone" on page 75.

## Vibrate when ringing

When enabled, vibration is played at the same time as sounds for calls and alerts.

- 1. Press , and then tap Menu > Settings > Sound.
- Touch Vibrate when ringing to turn the feature On or Off.

## Dialing keypad tone

Keypad tones are sounds that play when you touch keys on the Phone keypad.

- Press , and then tap Menu > Settings > Sound.
- Touch Dialing keypad tone to enable or disable the option.

### Touch sounds

Touch sounds play when you touch items on the screen, such as when making a selection.

- 1. Press , and then tap Menu > Settings > Sound.
- Touch Touch sounds to enable or disable the option.

### Screen lock sound

Screen lock sound plays when you lock or unlock the screen.

- Press , and then tap Menu > Settings > Sound.
- 2. Touch Screen lock sound to turn sounds On or Off.

## Haptic feedback

When enabled, the phone plays a vibration when you touch the Menu and Back softkeys, and for some other screen interactions.

- 1. Press , and then tap Menu > Settings > Sound.
- Touch Haptic feedback to enable or disable the option.

## Emergency tone

You can set your phone to play an alert tone or vibrate during an emergency call (for example, calls to 911).

- Press , and then tap Menu > Settings > Sound > Emergency tone.
- Touch Alert or Vibrate, or touch Off for no emergency tone.

# Display

# Wallpaper

Customize the background of the Home and Lock screens.

- 1. Press , and then tap Menu > Settings > Display > Wallpaper.
- Select a screen, from Home screen, Lock screen, or Home and Lock screens.
- Select a source for wallpaper, from Gallery, ID wallpapers (if ID Packs are installed), Live wallpapers, or Wallpapers.
- 4. Follow the prompts to set the picture or wallpaper.

Tip: You can also set Wallpaper by touching and holding on the Home screen.

### LED Indicator

The LED indicator on the front of the phone displays when the phone is locked, to notify you of status changes and events. Use LED indicator settings to configure how the LED functions.

- Press , and then tap Menu > Settings > Display > LED Indicator.
- 2. Select options:
  - Charging: When enabled, the LED glows red when the phone is connected to a charger and charging, and blinks red when the phone is connected to a charger and there is a problem with charging. When enabled, the LED glows green when the phone is connected to a charger and the battery is fully charged.
  - Low battery: When enabled, the LED blinks red when battery power is low and the phone is not connected to charger.
  - Notifications: When enabled, the LED blinks blue for missed calls, message or other notifications.
  - Voice recording: When enabled, the LED glows blue when recording voice.

Tip: The LED indicator will only light when the screen is off.

## Page buddy

When enabled, your phone automatically displays context-related screens on the Home screen, as you use your phone.

- Press , and then tap Menu > Settings > Display > Page buddy.
- Touch Page buddy to turn the option On or Off.
- After turning Page buddy On, touch Page buddy to choose options:
  - Earphones page: When enabled, a Page buddy displays when you install optional earphones (not included).
  - Docking page: When enabled, a Page buddy displays when you insert the phone into an optional accessory dock (not included).

Tip: Touch Page buddy help to learn more about Page buddy.

## **Brightness**

Set the default screen brightness.

- 1. Press , and then tap Menu > Settings > Display > Brightness.
- Touch and drag the slider to set the brightness, or touch Automatic brightness to allow the phone to adjust brightness in response to light conditions.
- 3. Touch **OK** to save your settings.

### Auto-rotate screen

When enabled, the screen's orientation automatically changes when you rotate the phone.

- 1. Press , and then tap Menu > Settings > Display.
- Touch Auto-rotate screen to turn the feature On or Off.

Tip: You can also set Auto rotate from Notifications with the Screen rotation setting.

### Screen timeout

Set the length of delay between the last key press or screen touch and the automatic screen timeout (dim and lock).

- Press , and then tap Menu > Settings > Display > Screen timeout.
- 2. Touch a setting to select it.

## Font style

Set the font for screen displays.

- Press , and then tap Menu > Settings > Display > Font style.
- Select a font, or touch Get fonts online to browse and download a new font.

### Font size

Set the font size for screen displays.

- Press , and then tap Menu > Settings > Display > Font size.
- 2. Select a font size.

## Touch key light duration

Set the length of time the Menu, Home, and Back Keys remain lit after you touch them.

- Press , and then tap Menu > Settings > Display > Touch key light duration.
- 2. Choose a time period, or Always off or Always on.

Tip: The Menu, Home, and Back Keys are always available, even when not lit.

## Display battery percentage

When On, the battery's charge level displays in the Status bar next to the Battery icon.

- 1. Press , and then tap Menu > Settings > Display.
- Touch Display battery percentage to turn the setting On or Off.

### Auto adjust screen tone

When enabled, the phone automatically adjusts screen colors to save battery power.

- Press , and then tap Menu > Settings > Display.
- Touch Auto adjust screen tone to enable or disable the option.

# Storage

Manage the use of memory resources in your phone's Device memory, and on an optional installed memory card (not included).

### Device memory

View usage for your phone's internal memory.

Note: This setting cannot be configured.

- 1. Press , and then tap Menu > Settings > Storage.
- Under Device memory, view memory usage for various categories. Touch a category for more information.

### SD card

View usage for an optional installed memory card (not included).

- 1. Press , and then tap Menu > Settings > Storage.
- Under SD card, view memory usage for various categories. Touch a category for more information.
- Touch Unmount SD card to prepare the memory card for safe removal or formatting. For more information, see "Removing a Memory Card" on page 11.
- Touch Format SD card to permanently remove all content from an installed memory card. For more information.

# Power saving mode

Configure Power saving settings to conserve battery power.

- 1. Press , and then tap Menu > Settings > Power saving mode.
- 2. Touch to turn the feature On or Off. The feature must be On to configure options.
- 3. Touch an option to enable or disable it:
  - CPU power saving: When enabled, the phone's maximum performance is limited. This does not affect normal usage, such as browsing and video playback.
  - Screen power saving: When enabled, the screen uses reduced frame refresh rate and lower brightness.
  - Turn off Haptic feedback: When enabled, no vibrations play for screen touches.
  - Learn about power saving mode: View details about Power saving options.

# **Battery**

See what's using battery power.

- Press , and then tap Menu > Settings > Battery.
- View battery usage for applications and services currently running. Touch an item for more information, or to configure options for managing power use.

# Application manager

You can download and install applications from the Google Play™ Store, or create applications using the Android SDK and install them on your phone. Use Application manager to manage applications on your phone.

WARNING: Because this device can be configured with system software not provided by or supported by Google or any other company, end-users operate these devices at their own risk.

- Press , and then tap Menu > Settings > Applications manager.
- Touch Downloaded, Running, or All to view the status of applications and services. Touch an app or service for more information, and for app options, such as stopping or uninstalling.

## Location services

Location services control your device's use of GPS signals. Some apps may require one or more location services be turned On for full app functionality.

GPS signals may be affected by your surroundings, including:

- Buildings
- Tunnels or underground structures
- Weather conditions
- High-voltage or electromagnetic fields
- Tinted windows

### Use wireless networks

Enable or disable location service from your provider's wireless network.

Important: By selecting Use wireless networks, you are allowing Google's location service to collect anonymous location data. Some data may be stored on your device. Collection may occur even when no apps are running.

- Press , and then tap Menu > Settings > Location services.
- Tap Use wireless networks to enable or disable the service.

### Use GPS satellites

Enable or disable location service from GPS satellites.

- Press , and then tap Menu > Settings > Location services.
- Tap Use GPS satellites to enable or disable the service.

## Location and Google search

When enabled, Google uses your location data for improved search results and other services.

- Press , and then tap Menu > Settings > Location services.
- Tap Location and Google search to enable or disable the service.

### Lock screen

Choose settings for unlocking your phone.

### Screen lock

- 1. Press , and then tap Menu > Settings > Lock screen.
- Touch Screen lock for settings:
  - Swipe: When enabled, you unlock the phone by swiping your finger across the screen. This is the default screen lock, and offers no security, but you can set special lock screen options; see "Lock screen options" on page 64.
  - Face unlock: When enabled, you unlock the phone by looking at the screen. This option offers low security, because someone who looks similar to you could unlock your phone. Touch the option for more information, and to set up Face unlock.
  - Pattern: When enabled, you draw a pattern, which you create, on the screen to unlock the phone.
     Touch the option, then follow the prompts to create or change your screen unlock pattern.

- PIN: When enabled, you enter a numeric PIN (Personal Identification Number), which you create, to unlock the phone.
- Password: When enabled, you enter an alphanumeric password, which you create, to unlock the phone.
- None: Disable all custom screen lock settings, to use the default swipe unlock screen.

### Lock screen options

When the Screen lock is set to Swipe or Motion, set options for unlocking the screen.

- 1. Press , and then tap Menu > Settings > Lock screen > Lock screen options.
- 2. Configure these options:
  - Shortcuts: Touch to control display of app shortcuts at the bottom of the lock screen. Touch Shortcuts to choose shortcuts to display: touch and drag a shortcut to a new position, or to the trash can to remove it, and touch + to select a new shortcut.
  - Information ticker: Touch to control display of a scrolling ticker on the lock screen. touch Information ticker to choose content to display.
  - Clock: Touch the check box to control display of a digital clock on the lock screen.
  - Weather: Touch to control display of current local weather conditions on the lock screen. Touch Weather to configure options.
  - Help text: Touch the check box to control display of tips as you use the lock screen.

### Owner information

Enter text to display on the Lock screen.

- Press , and then tap Menu > Settings > Lock screen > Owner information.
- Touch Show owner info on lock screen to enable display of Owner information on the Lock screen.
- Enter Owner information text.

# Security

# **Encryption**

As a security measure, you can encrypt the contents of your phone or an optional installed memory card (not included), and require a password each time you turn on the phone or access the memory card.

Encryption may take an hour or more to complete. Start with a charged battery, and attach the charger until encryption is complete. Loss of power or other interruption may cause the loss of some or all data.

### Encrypt device

As a security measure, you can encrypt the contents of your device and require a password to access the contents each time you turn it on.

- 1. Press , and then tap Menu > Settings > Security.
- Touch Encrypt device to start encryption. Follow the prompts to complete encryption.

### Encrypt external SD card

As a security measure, you can encrypt the contents of an optional installed memory card (not included), and require a password each time you access the card.

- 1. Press , and then tap Menu > Settings > Security.
- Touch Encrypt external SD card to start encryption. Follow the prompts to complete encryption.

Note: microSD memory cards are an optional accessory, which can be purchased separately. Your phone does not include a memory card.

### **Passwords**

When enabled, password characters display briefly as you enter them.

- Press , and then tap Menu > Settings > Security.
- Touch Make passwords visible to enable or disable brief displays of password characters.

#### Device administration

View or disable device administrators. Some applications, such as Corporate email, may require you allow access to your device by device administrators in certain circumstances, such as if your phone is lost or stolen.

Some features a device administrator might control include:

- Setting the number of failed password attempts before the phone is restored to factory settings
- Automatically locking the phone.
- Restoring factory settings on the phone.

Device administrators

View, add or remove device administrators.

- 1. Press and then tap Menu > Settings > Security.
- Touch Device administrators.

#### Unknown sources

When enabled, you can install applications from sources other than Google Plav™.

- 1. Press —, and then tap Menu > Settings > Security.
- Touch Unknown sources to enable or disable the option.

WARNING: Because this device can be configured with system software not provided by or supported by Google or any other company, end-users operate these devices at their own risk.

# Credential storage

#### Trusted credentials

You can install credentials from an optional installed memory card (not included), and use the Credential storage settings to allow applications to access the secure certificates and other credentials.

- 1. Press , and then tap Menu > Settings > Security.
- Touch Trusted credentials to view certificates you've installed.

#### Install from device storage

Install encrypted certificates from an optional installed memory card (not included).

Note: You must have installed an optional memory card (not included) that contains encrypted certificates to use this feature.

- Press , and then tap Menu > Settings > Security.
- Touch Install from device storage, then choose a certificate and follow the prompts to install.

#### Clear credentials

Clear stored credentials and reset the password.

Note: This setting is only available if you have installed certificates.

- Press , and then tap Menu > Settings > Security > Clear credentials.
- Follow the prompts to clear stored credentials and reset the password.

# Language and input

## Language

Set the language used by your phone's screens.

- 1. Press , and then tap Menu > Settings > Security > Language and input > Language.
- 2. Select a language from the list.

# Keyboards and input methods

Configure text entry options to your preferences.

#### Default

Choose the default method for entering text. From the factory, the default method is Samsung keyboard. If you install other text entry apps, you can set them as default here.

- 1. Press , and then tap Menu > Settings > Language and input > Default.
- 2. Touch an input method.

#### Google voice typing settings

Configure Google voice input settings. When you enable Google voice in Settings, it is available for text entry when you touch a text field to enter text.

- Press , and then tap Menu > Settings > Language and input.
- 2. Touch Google voice typing to enable it.
- Touch beside Google voice typing to configure options:
  - Choose input languages: Select languages for Google voice typing. Select Automatic to use the Default language exclusively, or choose other language(s).
  - Block offensive words: When enabled, words many people find offensive are not shown in results of Google voice searches. Offensive words are replaced in results with a placeholder (####).
  - Download offline speech recognition: Download and install speech recognition software, to allow voice typing when not connected to the network.

#### Samsung keyboard

Configure Samsung keypad settings.

- 1. Press , and then tap Menu > Settings > Language and input.
- Samsung keyboard is enabled by default. Touch to configure options:
  - Portrait keyboard types: Choose the default keypad when the screen is in portrait mode, from QWERTY or 3x4 keyboard (similar to a phone keypad).
  - Input languages: Select languages for the Samsung keyboard.

Note: When you have more than one language selected, you can slide your finger on the space bar while entering text to switch languages.

expedictive text: Touch to enable predictive text, to have predictive text suggest words matching your text entries and optionally, complete common words automatically. After turning the feature On, touch Predictive text to configure options:

- Personalized data: When enabled, Samsung keyboard uses data you have entered to improve predictions.
- Learn from Gmail: Log in to your Gmail account to allow your device to learn your style from messages sent in Gmail.
- Learn from Facebook: Log in to Facebook to allow your device to learn your style from Facebook posts.
- Learn from Twitter: Log in to Twitter to allow your device to learn your style from Twitter.
- Learn from Messaging: Touch to update personalized data from Messaging.
- Learn from Contacts: Touch to update personalized data from contact records.
- Clear personal data: Remove all personalized data.
- **T9 trace**: When enabled, you can enter text by sliding your finger over the letters of words on the keyboard.
- Handwriting: Touch recognition, to have Samsung keyboard recognize on-screen tracing of words.

#### Advanced

- Auto-capitalization: When enabled, predictive text automatically capitalizes words in your text based on common usage, such as at the beginning of sentences.
- Auto spacing: When enabled, spaces are automatically inserted between words.
- Auto-punctuate: When enabled, a period and space are automatically entered to end a sentence, when you tap the space bar twice.
- Character preview: When enabled, characters available on the key you touch display briefly as you enter text.
- Key-tap vibration: When enabled, a vibration plays for your key touches.
- Key-tap sound: When enabled, a sound plays for your key touches.
- Tutorial: View help for using predictive text.
- Reset settings: Touch to reset Samsung keyboard settings to the defaults, except for My word list and the Auto substitution list.

### Swype

- 1. Press , and then tap Menu > Settings > Language and input.
- Swype is enabled by default. Touch to configure:
  - How to Swype: Learn about using Swype.
  - Gestures: Learn about Swype Gestures to use keyboard shortcuts to perform tasks quickly.
  - Preferences: Set Swype options.
    - Vibrate on keypress: When enabled, the devices vibrates for your Swype touches.
    - Sound on keypress: When enabled, the device plays sounds for your Swype touches.
    - Show helpful tips: When enabled, Swype displays helpful information as you Swype.
    - Auto-spacing: When enabled, Swype automatically inserts spaces between words as you complete them.
    - Auto-capitalization: When enabled, Swype automatically capitalizes the first word of sentences.

- Show complete trace: When enabled, Swype displays the trace of each word until you start the next word.
- Pop-up on keypress: When enabled, characters display above keys as you enter text.
- Next word prediction: When enabled, Swype predicts the next word based on the previous word.
- Reset Swype's dictionary: Delete all the words you've added to the Swype dictionary.
- About: View information about Swype.
- Language Options: Choose a language for Swype, and choose other settings.
- Swype Connect: Enable personalization from your accounts, and choose whether to contribute your usage data to improve predictions.
- Personalization: View and manage words in your Swype dictionary, used for word completion,. suggestion, and spellchecking.
- Updates: Check for updates to Swype, and install them if desired.

#### Voice search

Configure options for searching by speaking search words.

- 1. Press , and then tap Menu > Settings > Language and input > Voice search.
- 2. Set options:
  - Language: Choose a language for voice searching.
  - Speech output: Set whether search results use speech output always or only in hands-free mode.
  - Block offensive words: Enable this option to mask words that many people find offensive from the results of Google voice searches. Offensive words are replaced in results with a placeholder (####).
  - Hotword detection: Enable this option to launch voice search by saying the word "Google."
  - Download offline speech recognition: Install a language module for offline speech recognition.

- Download offline speech recognition: Download and install speech recognition software, to allow voice typing when not connected to the network.
- Personalized recognition: When enabled, Google will associate your recordings with your Google Account to improve speech recognition quality.
- Google Account dashboard: Manage data collected by Google.

### Text-to-speech output

Text-to-speech (TTS) provides audible readout of text, for example, the contents of text messages, and the Caller ID for incoming calls.

- 1. Press , and then tap Menu > Settings > Language and input > Text-to-speech output.
- 2. Touch a setting to configure:
  - Preferred TTS engine: Choose an engine. Touch
     next to an engine to configure its options.
  - General
    - Speech rate: Choose a rate at which text readouts are spoken.
    - Listen to an example: Play a sample of speech synthesis.
    - Driving mode: When enabled, incoming calls and new notifications are read out automatically. Touch Driving mode to choose items for readout when Driving mode is enabled.

#### Pointer speed

Customize the response of your screen swipes.

- Press , and then tap Menu > Settings > Language and input > Pointer speed.
- Touch and drag along the scale to set the pointer speed.

# Back up and reset

Set options for backing up your information and resetting your device.

# Back up my data

When enabled, app data, Wi-Fi passwords, and other phone settings are backed up to Google servers.

- 1. Press , and then tap Menu > Settings > Back up and reset.
- Touch Back up my data to enable or disable backup.

# Backup account

Sign in to a Google account to use for backing up settings.

- 1. Press , and then tap Menu > Settings > Back up and reset.
- Touch Backup account, then follow the prompts to sign in to a Google account.

#### Automatic restore

Use Automatic restore to have previous app settings and data automatically update from the backup when you reinstall the app.

- Press , and then tap Menu > Settings > Back up and reset.
- Touch Automatic restore to enable or disable the setting.

### Factory data reset

Use Factory data reset to return all settings to the defaults, and remove all data from the phone.

- Press , and then tap Menu > Settings > Back up and reset.
- 2. Touch Factory data reset, then follow the prompts.

Important: Settings and data erased in a Factory data reset cannot be recovered. To save your settings, you can use Back up my data settings before a reset.

### Add account

Set up and manage accounts, including Samsung, Google, Email, Facebook, and Microsoft Exchange.

- 1. Press , and then tap Menu > Settings > Add account.
- Select an account, then follow the prompts to enter your credentials and set up the account on the device.

# Accessory

Configure your phone's behavior when it is connected to optional accessories (not included).

- Press , and then tap Menu > Settings > Accessory.
- 2. Configure settings:
  - Dock: Configure options when connecting to an optional dock (not included):
    - Dock sound: When enabled, a sound plays when you insert and remove the phone from the dock.
    - Audio output mode: When enabled, audio plays through the dock speakers when the phone is docked.
    - Desk home screen display: When enabled, displays a special screen when the phone is docked.

### Date and time

By default, your phone receives date and time information from the wireless network. When you are outside network coverage, you may want to set date and time information manually using the Date & time settings.

- 1. Press , and then tap Menu > Settings > Date and time.
- 2. Touch a setting to configure:
  - Automatic date and time: When enabled, the phone takes date and time updates from the wireless network.
  - Set date: Enter the current date (only available when Automatic date and time is disabled).
  - Set time: Enter the current time (only available when the Automatic setting is disabled).
  - Automatic time zone: When enabled, the phone takes the time zone from the wireless network
  - Select time zone: Choose your local time zone (only available when the Automatic setting is disabled).
  - Use 24-hour format: Set the format for displays.
  - Select date format: Set the format for date displays.

# Accessibility

Your phone offers features to make using the phone easier for those with certain physical disabilities. Use the Accessibility settings to activate these services.

### System

#### Auto-rotate screen

When enabled, the screen's orientation automatically changes when you rotate the phone.

- Press , and then tap Menu > Settings > Accessibility.
- Touch Auto-rotate screen to turn the feature On or Off.

Tip: You can also set Auto rotate from Notifications with the Screen rotation setting.

#### Screen timeout

Set the length of delay between the last key press or screen touch and the automatic screen timeout (dim and lock).

- 1. Press , and then tap Menu > Settings > Accessibility > Screen timeout.
- 2. Touch a setting to select it.

#### Speak passwords

When enabled, you can speak passwords for log-ins.

- Press , and then tap Menu > Settings > Accessibility.
- Touch Speak passwords to turn the feature On or Off.

### Answering/ending calls

Manage settings for answering and ending calls.

- Press , and then tap Menu > Settings > Accessibility > Answering/ending calls.
- 2. Configure options:
  - The home key answers calls: When enabled, you can accept incoming calls by pressing the
     Home Key.
  - The power key ends calls: When enabled, pressing the Power/Lock Key during a call ends the call.

#### Accessibility shortcut

When enabled, a link to Accessibility settings displays on the Device options menu, which appears when you press and hold the Power/Lock Key. This provides quick access to accessibility settings, to make changes as you use the phone.

- Press , and then tap Menu > Settings > Accessibility.
- Touch Accessibility shortcut to enable or disable the setting.

#### Services

#### TalkBack

Enable or disable text readout of menu options, application titles, contacts, and other items when scrolling and making selections.

- Press , and then tap Menu > Settings > Accessibility > .
- 2. Touch TalkBack to enable or disable text readout.

#### Vision

Font size

Set the font size for screen displays.

- 1. Press , and then tap Menu > Settings > Accessibility > Font size.
- 2. Select a size.

Negative colors

Reverse the colors of the screen.

- 1. Press , and then tap Menu > Settings > Accessibility.
- Touch Negative colors to enable or disable the option.

#### Text-to-speech output

Text-to-speech (TTS) provides audible readout of text, for example, the contents of text messages, and the Caller ID for incoming calls.

- 1. Press , and then tap Menu > Settings > Accessibility > Text-to-speech output.
- 2. Touch a setting to configure:
  - Preferred TTS engine: Choose an engine. Touch next to Google Text-to-speech Engine to configure its options.
  - General
    - Speech rate: Choose a rate at which text readouts are spoken.
    - Listen to an example: Play a sample of speech synthesis.
    - Driving mode: When enabled, incoming calls and new notifications are read out automatically. Touch Driving mode to choose items for readout when Driving mode is enabled.

### Enhance web accessibility

When enabled, this service allows apps to install scripts from Google that make their Web content more accessible.

- Press , and then tap Menu > Settings > Accessibility.
- Touch Enhance web accessibility, then follow the prompts to enable or disable the service.

# Hearing

#### Mono audio

When enabled, sound is delivered as mono, to support listening with one earphone.

- 1. Press , and then tap Menu > Settings > Accessibility.
- Touch Mono audio to enable or disable the service.

#### Turn off all sounds

When enabled, all sounds are disabled, including the voice portion of calls.

- Press , and then tap Menu > Settings > Accessibility.
- Touch Turn off all sounds to enable or disable the service.

# Mobility

### Tap and hold delay

Set the length of time the phone considers a screen touch before interpreting a touch as touch-and-hold.

- Press , and then tap Menu > Settings > Accessibility > Tap and hold delay.
- 2. Touch a setting to select it.

# Developer options

Set options for use when developing apps for devices.

# Turning Developer Options On or Off

- 1. Press , and then tap Menu > Settings > Developer options.
- 2. Touch **Developer options** to turn options On or Off.

### Desktop backup password

Set a password for protecting full desktop backups.

- Press , and then tap Menu > Settings > Developer options.
- Touch Desktop backup password, then enter the current and new passwords. Touch Set backup password to save your settings.

### Stay awake

When enabled, the screen will not turn off while charging.

- Press , and then tap Menu > Settings > Developer options.
- 2. Touch Stay awake to enable or disable the option.

#### Protect SD card

When enabled, apps must request permission to access the SD card.

- Press , and then tap Menu > Settings > Developer options.
- Touch Protect SD card to enable or disable the option.

## Debugging

Configure options for debugging software.

- 1. Press , and then tap Menu > Settings > Developer options.
- 2. Configure options:
  - USB debugging: When enabled, connecting your device to a computer via USB cable launches debugging mode.
  - Allow mock locations: When enabled, your device will allow mock locations.
  - Select app to be debugged: Choose an app for debugging.
  - Wait for debugger: When an app is selected for debugging, it will open when the debugger is attached.

### Input

Configure options for inputs.

- Press , and then tap Menu > Settings > Developer options.
- Configure options:
  - Show touches: When enabled, the device displays visual feedback for screen touches.
  - Show pointer location: When enabled, a screen overlay displays to show current touch data.

## Drawing

Configure options for drawing elements on the screen.

- 1. Press , and then tap Menu > Settings > Developer options.
- Configure options:
  - Show layout boundaries: When enabled, the device displays clip boundaries, margins, and other layout details.
  - Show GPU view updates: When enabled, views flash inside windows when drawn with the GPU.
  - Show screen updates: When enabled, areas of the screen flash as they update.
  - Window animation scale: Choose a scale for window animations.
  - Transition animation scale: Choose a scale for transition animations.
  - Animator duration scale: Choose a scale for animators.
  - Disable hardware overlay: When enabled, the GPU is always used for screen compositing.
  - Force GPU rendering: When enabled, 2D hardware acceleration is used in applications.

### Monitoring

Configure options for monitoring app performance.

- Press , and then tap Menu > Settings > Developer options.
- Configure options:
  - Strict mode: When enabled, the screen flashes while apps perform long operations.
  - Show CPU usage: When enabled CPU usage displays on a screen overlay.
  - GPU rendering profile: When enabled, rendering time is measured in adb shell dumpsys gfxinfo.
  - Enable traces: Choose traces for use during monitoring.

# **Apps**

Set options for application behavior.

- Press , and then tap Menu > Settings > Developer options.
- 2. Touch options to enable or disable:
  - Do not keep activities: When enabled, activities are destroyed as soon as the user leaves them.
  - Limit background processes: Choose options for processes running in the background.
  - Show all ANRs: When enabled, an App Not Responding dialog displays for apps running in the background.

### Activate this Device

Use Self Service activation to activate your device on the network.

- 1. Press , and then tap Menu > Settings > Activate this device.
- 2. Follow the prompts to complete activation.

# System Update

Check for updates to your device, and install them if desired.

- 1. Press , and then tap Menu > Settings > System update.
- 2. Choose an option, then follow the prompts:
  - Update PRL: Update your device's Preferred Roaming List.
  - Update Profile: Update your device's network profile.
  - Update Samsung Software: Update Samsung software on your device.
  - Update Firmware: Update your device's basic software.

### About device

View information about your phone, including status, legal information, and hardware and software versions.

- Press , and then tap Menu > Settings > About device.
- 2. Touch items to view details:
  - Status: View information about your phone's current status.
  - Legal information: Display open source licenses, including Google info, and configure license settings, including DivX\*.
  - Model number: View your phone's model number.
  - Android version: View the firmware version.
  - Baseband version: View the baseband version of your phone.
  - Kernel version: View the kernel version.
  - Build number: View the build number.
  - Hardware version: View the hardware version of your phone.

# 2D. Logs

- View Logs (page 85)
- Logs Options (page 86)
- Calls From Logs (page 86)
- Save a Number from the Call Log (page 87)
- Clear Logs (page 87)

# Logs

The cost tablists all recent incoming, outgoing, and missed calls.

### View Logs

The following procedures will guide you through viewing the call list.

- 1. Press , and then tap .
- 2. Tap the Logs tab to display Logs.
- Tap > View by and tap All calls, Missed calls, Dialed calls, Received calls, or Rejected calls to filter the list.

### Calls From Logs

All incoming, outgoing and missed calls are recorded in the Call log. You can place a call to numbers or contacts that display in this area.

- 1. Press , and then tap .
- Tap the Logs tab. A list of recent calls displays.
- 3. Identify the Logs record to call, then tap \( \) to place the call.

Tip: You can also place a call from a Logs record by swiping it left to right.

You can also send a message from a Logs record by swiping it from right to left.

# Logs Options

The following procedures guide you through accessing and understanding call log options.

- 1. Press , and then tap .
- 2. Tap the Logs tab to display the Logs list.
- 3. Touch and hold a record to display the options list:
  - Copy to dialing screen
  - Add to Contacts/View contact
  - Send number
  - Delete

## Save a Number from the Call Log

- 1. Press , and then tap .
- 2. Tap the Logs tab. A list of recent calls displays.
- Tap an entry from the list, then tap Create contact.
   or –

Touch and hold a record, then tap **Add to Contacts** > **Create contact**.

- If you have accounts set up on your phone, tap an account, or save the contact to your phone.
- 5. Enter the information for this contact and tap Save.

## Clear Logs

Follow these steps to clear the Logs list.

- 1. Press , and then tap .
- 2. Tap the Logs tab to display the Logs list.
- 3. Tap = > **Delete**.
- Tap Select all or tap individual entries to select them.
- 5. Tap **Delete** to confirm deletion.

### 2E. Contacts

- Accessing Contacts (page 89)
- Adding a Contact (page 89)
- Updating a Contact (page 90)
- Joining Contacts (page 92)
- Deleting Contacts (page 93)
- Choosing Contacts to Display (page 93)
- Contacts Settings (page 94)
- Other Contacts Options (page 94)
- Importing and Exporting Contacts (page 95)
- Sharing Contacts (vCards) (page 95)
- Favorites (page 96)
- Groups (page 97)
- Speed Dials (page 99)

### Get Started with Contacts

Here is some basic information about contacts.

- You can create a phone contact, a Google contact, or a Microsoft Exchange ActiveSync contact.
- Contacts are stored locally to the phone's memory.
- Contact entries are automatically sorted alphabetically.
- Google contacts are shared with your existing Google account and you can import them to the phone after creating a Google Mail account.
- Microsoft Exchange ActiveSvnc contacts are those contacts intended to share with either an Exchange Server or from within Microsoft® Outlook®.

Note: Contacts stored locally can be lost if the phone is ever reset to its factory default parameters.

### Accessing Contacts

Contacts displays all contacts stored to the phone's memory, and contacts synchronized with account you've set up on your phone, including Google contacts, Exchange ActiveSync contacts, and contacts for other accounts set up on your phone.

#### Contact tips

- Swipe your finger left-to-right across a contact to make a call to the contact.
- Swipe right-to-left across a contact to create a message addressed to the contact.

## Adding a Contact

Enter details such as name, phone number(s), email address, mailing address, and more.

- 1. Press , and then tap Contacts > +.
- At the prompt, select a save option for the contact (options depend on accounts set up on the phone).

- Touch contact fields to enter information. Touch
   to choose a label, and touch to add new
   field:
  - Contact photo: Touch to select a picture.
  - Name: Enter a name for the contact.
  - Phone: Enter a phone number.
  - Groups: Assign the contact to a group.
  - Ringtone: Choose a ringtone for calls from the contact.
  - Message alert: Choose a ringtone for messages from the contact.
  - Vibration pattern: Choose a vibration pattern to play along with the ringtone when this contact calls or sends a message.
  - Add another field: Add more fields, including Phonetic Name, Organization, Email, IM, Address, Notes, Nickname, Website, Internet call, Events, or Relationship.
- 4. When you finish entering information, touch Save.

### Saving a Phone Number to Contacts

You can save a phone number to Contacts directly from the phone keypad.

- 1. Press , and then tap Phone.
- 2. Enter a phone number using the keypad.
- Tap Add to Contacts, and then choose Create contact or Update existing.
- Continue entering information, if desired. For more information, see "Adding a Contact" on page 89.

#### Creating Contacts from Logs

- 1. Press , and then tap Phone > Logs.
- Tap a call, and then choose Create contact or Update existing.
- Continue entering information, if desired. For more information, see "Adding a Contact" on page 89.

## Updating a Contact

You can make changes to an existing contact.

- 1. Press \_\_\_\_\_, and then tap \_\_\_ Contacts.
- Tap a contact to display it, and then tap 
   or -

Touch and hold a contact, then select **Edit** from the menu.

3. Continue entering information, if desired. For more information, see "Adding a Contact" on page 89.

#### Assigning a Picture to a Contact

Adding a picture to a contact entry creates a more personal and easily recognized entry. For example, when receiving a call from one of your contacts, the associated picture displays. Below are procedures for adding a picture already stored in your Gallery.

- 1. Press \_\_\_\_\_, and then tap \_\_\_\_ Contacts.
- 2. Tap a contact to display it, and then tap .
- 3. Tap the picture icon, then choose an option:
  - Image: Choose a picture from Gallery.
  - Take picture: Launch Camera to take a new picture for the contact.
  - Pictures by people: Choose a picture by its tags in Gallery.
- Touch and drag the crop tool borders to size the image, and then tap **Done** to assign the picture.

### Assigning a Ringtone to a Contact

You can assign a special ringtone to individual contacts

- Press , and then tap Contacts.
- 2. Tap a contact.
- 3. Tap Ringtones and select one of the following:
  - Default
  - Ringtones: Tap a tone to listen to a sample.
  - Go to My Files: Assign a ringtone from music files stored on your phone or an optional installed memory card (not included).
- 4. Tap **OK** to assign the ringtone.

# Joining Contacts

Your phone can synchronize with multiple accounts, including Google, Corporate, and other providers, plus social networking sites like Facebook. When you synchronize contacts from these accounts with your phone, you may have multiple contacts for one person.

Joining contact records allows you to see all the contact's numbers and addresses together. Joining also helps you keep your contacts updated, because any changes to information in the respective accounts is automatically updated the next time you synchronize with the account.

- 1. Press , and then tap Contacts.
- 2. Touch and hold a contact, then select Join contact.
- 3. Tap another entry to link to the original contact.

Note: You can join up to five contacts in a single entry.

### Separating contacts

- 1. Press \_\_\_\_\_, and then tap \_\_\_ Contacts.
- 2. Tap a contact to display its information.
- Under the connection heading, phone icons show how many contacts are joined to this one. Tap the Connection field to display joined contacts.
- Tap 
   next to a contact to remove it from the displayed contact.

# **Deleting Contacts**

You can delete a single contact, or select multiple contacts to delete.

### Deleting a contact

- 1. Press , and then tap Contacts.
- Touch and hold a contact, then tap Delete.
- 3. Tap **OK**.

#### Deleting multiple contacts

- 1. Press , and then tap Contacts.
- Tap > Delete, and then tap the checkbox next to contact(s) to mark them for deletion.
- 3. Tap **Delete** to erase the selected contacts.

# Choosing Contacts to Display

You can choose to display all contacts, or only the contacts you choose.

- 1. Press \_\_\_\_\_, and then tap \_\_\_ Contacts.
- Tap > Contacts to display, and then choose an option:
  - Choose All contact to show all contacts.
  - Choose Customized list to select contact types for each account, or the phone.

### Contacts Settings

Configure settings for the display of contacts, plus

- 1. Press , and then tap Contacts.
- 2. Tap Menu > Settings:
  - Select Only contacts with phones to show contacts with at least one stored phone number.
  - Touch List by to sort contacts by first or last name.
  - Touch Display contacts by to list contacts by first or last name.
  - Touch Contact sharing settings to choose the default method when sharing contacts via Bluetooth. you can choose to send all namecards, or send individual namecards. For more information about sharing contacts, see Sharing Contacts (vCards) (page 95).

## Other Contacts Options

- 1. Press \_\_\_\_\_, and then tap \_\_\_ Contacts.
- 2. Tap Menu for these options:
  - Delete: Select contacts for deletion.

- Import/Export: Copy contacts to and from external sources.
- Merge with Samsung: Combine contacts on your phone with contacts from your Samsung account.
- Merge with Google: Combine contacts on your phone with contacts from your Google account.
- Accounts: Access account settings.
- Speed dial setting: Set and manage speed dials, used to quickly dial saved numbers.
- Send email: Create a new email addressed to contact(s). You must have an email account set up on your phone to use this option.
- Send message: Create a new text message addressed to contact(s).
- Contacts to display: Choose contacts to display.
   For more information, see "Choosing Contacts to Display" on page 93.
- Settings: Configure settings for contacts. For more information, see "Contacts Settings" on page 94.

## Importing and Exporting Contacts

You can export your contact list to and from USB storage (your phone's memory), or an optional installed memory card (not included). Contacts are exported and imported as a special VCF file, and contacts are shared as vCards.

- 1. Press \_\_\_\_\_, and then tap \_\_\_ Contacts.
- 2. Tap Menu > Import/Export.
- 3. Select an option, then follow the prompts to complete the operation:
  - Import from USB storage: Copy contacts that are saved in phone memory.
  - Export to USB storage: Copy contacts to phone memory.
  - Import from SD card: Copy contacts from an optional installed memory card (not included).
  - Export to SD card: Copy contacts to an optional installed memory card (not included).
  - Share namecard via: Share contacts as vCards.

### Sharing Contacts (vCards)

You can send a contact namecard as a vCards via Bluetooth to other Bluetooth devices, or as an attachment via Gmail or Email.

Important: Not all Bluetooth devices will accept contacts, and not all devices support transfers of multiple contacts. Check the target device's documentation.

- Press , and then tap Contacts.
- Tap Menu > Import/Export > Share namecard via.
- Touch contacts to mark them for sending, or touch Select all to mark all contacts. A check mark appears in the check box for marked contacts.
- Touch Done. At the prompt, choose a sending method, then follow the prompts to send the namecard:
  - Bluetooth: For more information about sending via Bluetooth, see "Bluetooth" on page 44
  - Email: For more information about sending email, see "Sending Email" on page 130.

- Gmail: For more information about sending Gmail. see "Sending Gmail" on page 131.
- Messaging: For more information about sending messages, see "Text Messaging (SMS)" on page 123.
- Wi-Fi Direct: For more information about using Wi-Fi Direct, see "Wi-Fi Direct" on page 43.

### **Favorites**

Mark contacts with a star to identify them as Favorites. Favorites display on the Favorites tab in the Phone and Contacts for fast dialing or messaging, and are indicated by the star.

- 1. Press Contacts.
- 2. Touch and hold on a contact, and then select Add to Favorites from the menu.

- or -

Tap a contact to display it, and then touch 👚 at the top right of the screen.

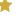

## Groups

Assign contacts to Groups to make searching for contacts faster, or to quickly call or send messages to group members. Your phone comes with pre-loaded groups you can use, or you can create new groups.

#### Creating a New Group

- 1. Press , and then tap Contacts > Groups.
- Tap Menu > Create, and then enter information:
  - Tap Create group in to select a storage location. Available if you have accounts set up, or an optional memory card installed (not included).
  - Tap Group name to enter a name.
  - Tap Group ringtone to choose a ringtone for calls from members of this group.
  - Tap Vibration pattern to choose a vibration to play for calls from members of this group.
  - Tap Add member to select Contacts.
- 3. Tap Save to save the new group.

#### Editing a Group

- 1. Press , and then tap Contacts > Groups.
- 2. Tap a Group to display it.
- Tap Menu > Edit, then update information for the group. For more information, see "Creating a New Group" on page 97.

### Deleting a Group

You can delete groups you create, but not the predefined groups that come with your phone.

- Press , and then tap Contacts >
   Groups.
- Tap Menu > Delete groups.
- Tap a group to mark it for deletion, or touch Select all to mark all groups. When selected, a check mark appears in the check box. You cannot delete pre-loaded groups.
- Tap Delete, then choose Group only or Group and group members.

### Adding Contacts to a Group

- 1. Press , and then tap Contacts > Groups.
- 2. Tap a group to display it, then touch **Add member**.
- Tap contact(s) to mark them for addition, or touch Select all to mark all contacts. When selected, a check mark appears in the check box.
- 4. Tap **Done** to add the selected contact(s).

#### Removing Contacts from a Group

- 1. Press , and then tap Contacts > Groups.
- 2. Tap a Group to display it.
- 3. Tap Menu > Remove member.
- Tap contact(s) to mark them for removal, or touch Select all to mark all contacts. When selected, a check mark appears in the check box.
- 5. Tap **Done** to remove the selected contact(s).

### Sending a Message to Group Members

- 1. Press , and then tap Contacts > Groups.
- Tap a Group to display it.
- Tap Menu > Send message or Send email.
- Tap contacts to mark them as recipients for the new message, then touch **Done**.
- The new message opens, with the marked contacts as recipients. Continue creating the message, as desired. For more information, see Text Messaging (SMS) (page 123).

### Speed Dials

Speed dials are 1-, 2-, or 3-digit shortcuts (1 to 100) you assign to contacts, to allow you to quickly call the contact. Some Speed dials are pre-defined for your convenience.

#### Assigning Speed Dials

- 1. Press \_\_\_\_\_, and then tap \_\_\_\_ Contacts.
- 2. Tap Menu > Speed dial setting.
- A list of speed dials displays. Tap a speed dial, then Tap a contact to assign the contact to the speed dial.

### Removing or Reassigning a Speed Dial

- Press , and then tap Contacts.
- 2. Tap Menu > Speed dial setting.
- 3. Tap Menu, and then choose an option:
  - Change order: Touch an assigned speed dial, then touch a new speed dial location to change the order.
  - Remove: Touch a speed dial to remove it.

### 2F. Calendar & Tools

- Clock (page 101)
- Calculator (page 101)
- My Files (page 102)

### Calendar

Record events and appointments to manage your schedule.

- 1. Press , and then tap Apps > 31 Calendar.
- 2. Touch Menu for options:
  - Go to: Display a specific date.
  - Delete: Delete an event.
  - Search: Search for calendar events.
  - Sync: Refresh Calendar with events from your accounts.
  - Settings: Customize the calendar.

### Clock

The Clock application includes these features:

- Alarm: Set an alarm to ring at a specific time.
- World clock: View the time in other parts of the world.
   World Clock displays time in hundreds of different cities, within all 24 time zones around the world.
- Stopwatch: Measures intervals of time.
- Timer: Count down time based on a preset time length (hours, minutes, and seconds).
- Desk clock: Display the date and time in large format, for easy viewing.
- ▶ Press , and then tap Apps >
  Clock.

### Calculator

Use Calculator to perform mathematical calculations.

► Press , and then tap Apps > Calculator.

Note: Rotate the phone to switch to a scientific calculator.

## My Files

My files lets you manage your sounds, images, videos, and other files stored on your phone, or on an optional installed memory card (not included).

You can open a file from My Files if the associated application is installed on your phone.

- 2. The following folders display:
  - All files: Displays files saved to your phone's memory, or to an optional installed memory card (not included). Tap sdcard0 to display files saved to phone memory, or extSdCard if an optional memory card is installed.
  - Images: Displays pictures.Videos: Displays videos.
  - Music: Displays songs.
  - Documents: Displays other types of files.

Note: The folders will vary, depending on how your phone is configured.

# Voice Services

### 2G. Voice Services

- Voice Search (page 103)
- Voice Recorder (page 103)
- Text-to-Speech (page 103)

### Voice Search

Search the Web by speaking your search criteria.

Press \_\_\_\_\_, and then tap ### Apps > U Voice Search.

### Voice Recorder

The Voice recorder lets you record an audio file up to one minute long and then immediately share it using AllShare, Messaging, Gmail, or via Bluetooth.

Press \_\_\_\_\_, and then tap ### Apps > Voice Recorder.

## Text-to-Speech

Text-to-speech (TTS) provides audible readout of text, for example, the contents of text messages, and the Caller ID for incoming calls.

Enable Text-to-Speech in settings, and configure options.

For more information, Text-to-speech output (page 72).

## 2H. Pictures and Videos

- Camera (page 104)
- Gallery (page 109)
- Video Player (page 112)
- YouTube (page 112)

### Camera

### Taking Pictures

Take pictures with your phone's built-in cameras.

Important: Do not take pictures of people without their permission.

Do not take pictures in places where cameras are not allowed.

Do not take pictures in places where you may interfere with another person's privacy.

1. Press and hold the Camera Key.

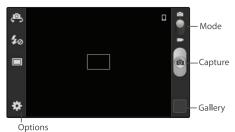

- Using the display as a viewfinder, compose your picture by aiming the lens at the subject. You can rotate the phone to any position, and the screen controls rotate to make taking pictures easy.
- As you compose a picture, the Camera automatically focuses the shot (the focus bracket turns green), or:
  - Touch the screen to focus on the area you touched.
  - "Pinch" the screen, or press the Volume Key, to zoom in or out.

- Configure other options. For more information, see "Picture Options" on page 59.
- To take the picture, press and hold the Camera Key, or touch Capture.

Note: To view a picture after you take it, tap Gallery. For more information about viewing pictures, see Viewing Pictures (page 109).

### Picture Options

To change the settings on your camera, refer to the following procedures.

- 1. Press and hold the Camera Key.
- 2. Use these options to configure the camera:
  - Self-portrait: Switch between the back camera and the front camera, for self-portraits.
  - Flash: Choose Off, On, or Auto flash.
  - Shooting mode: Choose an automatic shooting mode. Some modes are not available for Selfportraits.
    - Single shot: Take a single photo.

- Panorama: Touch the Camera button to take a picture, then use the on-screen guideline to move the viewfinder and take the next 7 shots automatically.
- Smile shot: Touch the Camera button to focus on the subject's face. If a smile is detected, the picture is taken automatically.
- Cartoon: Apply a cartoon effect to pictures.

### Options:

- Edit shortcuts: Choose shortcuts to appear on the toolbar. Touch and drag shortcuts between the toolbar and the list.
- GPS Tag: Add GPS location information to photo details.
- Self-portrait: When On, the Camera takes pictures with the front Camera.
- Flash: Choose the default flash mode.
- Shooting mode: Choose the default mode for taking pictures.
- Effects: Apply an effect to pictures.
- Scene mode: Choose a mode to match the kind of pictures you're taking.

- Exposure value: Set the default brightness level.
- Focus mode: Set the default focus mode.
- Timer: Set a delay to wait between touching the Camera button and taking a picture.
- Resolution: Choose a size for the image.
- White balance: Choose a setting for the light source.
- ISO: Choose a setting for imaging sensitivity.
- Metering: Select a method for measuring light.
- Guidelines: Enable or disable an on-screen grid to aid in photo composition.
- Image quality: Choose a quality setting for photos.
- Storage: Choose the default save location for pictures, if an optional memory card (not included) is installed.
- Reset: Set all Camera settings to the defaults

### Record Videos

In addition to taking pictures, you can record, view, and send videos with your phone's built-in video camera.

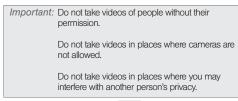

Press and hold the Camera Key.

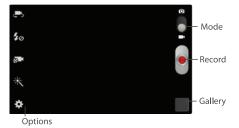

- Slide the Mode slider to the Camcorder icon to activate Camcorder mode.
- Select a recording mode, and then, using the display as a viewfinder, compose your shot by aiming the lens at the subject. Rotate the phone to any position; the controls rotate with the screen.
- As you compose a shot, you can configure options. For more information, see "Video Options" on page 61.
- To start recording, press the Camera Key.
   To stop recording and save the video, press the Camera Key again.
  - or -

Use the onscreen buttons:

- Tap Record to begin recording.
- Tap the Pause button to temporarily stop recording, and then tap Record to begin again.
- Tap 

  Stop to stop recording and save the video.

Note: To view a video after you take it, tap Gallery. For more information about viewing videos, see "Viewing Videos" on page 110.

### Video Options

### Configure the Camcorder.

- 1. Press and hold the Camera Key.
- Slide the Mode slider to the Camcorder icon to activate Camcorder mode.
- 3. Use these options to configure the camcorder:
  - Self recording: Record video with the front camera.
  - Flash: Choose Off or On.
  - Recording mode: Choose a mode, from:
    - Normal: Record a video of any length.
    - Limit for MMS: Restrict the length of the video so it can be sent as a message attachment.
  - Effects: Add an effect to pictures.
  - Options:
    - Edit shortcuts: Choose shortcuts to appear on the toolbar. Touch and drag shortcuts between the toolbar and the list.
    - Self-recording: When On, the Camera records with the front Camera.

- Flash: Choose the default flash mode.
- Recording mode: Choose the recording mode.
- Effects: Apply an effect to pictures.
- Exposure value: Set the default brightness.
- Timer: Set a delay to wait between touching the Camera button and taking a picture.
- Resolution: Choose a size for the image.
- White balance: Choose a setting for the light source.
- Guidelines: Enable or disable an on-screen grid to aid in photo composition.
- Video quality: Choose a quality setting.
- Storage: Choose the default save location for videos, if an optional memory card (not included) is installed.
- Reset: Set all settings to the defaults.

## Gallery

Use Gallery to view, capture, and manage pictures and videos.

- 1. Press \_\_\_\_\_, and then tap ### Apps > Gallery.
- Browse the pictures and videos stored in device memory, and on an optional installed memory card (not included).

### Viewing Pictures

- 1. Press , and then tap Apps > Gallery.
- 2. Touch an album, then touch a picture to view it.
- 3. While viewing a picture, use these options:
  - Touch < Share to send the picture.
  - Touch Slideshow to create a slideshow to view pictures.
  - Touch **Delete** to erase the picture (appears in the toolbar in when the phone is rotated).

- Touch | Menu for options:
  - **Delete**: Erase the selected picture (appears when the phone is in portrait orientation).
  - Face tag: When enabled, identifies faces with a yellow box, so you can touch to add tag information.
  - Copy to clipboard: Create a copy, to paste into other apps.
  - Rotate left/Rotate right: Change the picture's orientation.
  - Crop: Change the picture's size.
  - Edit: Modify the picture.
  - Set as: Assign the picture as a Contact photo, or as wallpaper.
  - Buddy photo share: Send the picture to the people tagged in the picture.
  - Print: Print the picture via Wi-Fi to a compatible Samsung printer (not included).
  - Rename: Change the picture's filename.
  - Scan for nearby devices: Search for nearby DLNA-compatible devices, to share the picture.

• Details: View information about the picture.

### Viewing Videos

- 1. Press , and then tap Apps > Gallery.
- From the menu at the top of the screen, choose Albums, Locations, Time, Person, or Group.
- Browse for videos to play.
- Tap a video to select it. When a video is selected, you can use these options from the toolbar. If the options are not visible, just tap the screen.
  - Touch < Share to send the video.
  - Touch Slideshow to create a slideshow to view videos.
  - Touch **Delete** to erase the video.
- 5. Tap be to play the video. While playing videos, you can touch Menu for options:
  - Scan for nearby devices: Search for nearby DLNA-compatible device to share videos.
  - · Share via: Send the video.
  - · Via Bluetooth: Share the video via Bluetooth.

- Video auto off: Choose whether the video closes after playing a video, or after a period of time.
- Settings: Configure settings for playback.
- Details: View information about the video.

### Setting a Picture as a Contact Photo

Set a picture as a contact's photo. The contact's photo will appear with notifications to calls or messages from the contact.

- 1. Press \_\_\_\_\_, and then tap ### Apps > Gallery.
- 2. Touch a category, then touch a picture to select it.
- 3. Touch Menu > Set as > Contact photo.
- Select a contact, or create a new contact, with the selected picture as the contact's photo.

### Setting a Picture as Wallpaper

Set a picture as the wallpaper for the Home and Lock screens.

- 1. Press , and then tap Apps > Gallery.
- 2. Touch a category, then touch a picture to select it.
- 3. Touch Menu > Set as.
- Select Home and lock screens, Home screen, or Lock screen.
- 5. Use the crop tool to edit the picture, then touch **Done**.

## Video Player

Use Video Player to view and manage videos stored on an optional installed memory card (not included), or shop for new videos.

- 1. Press , and then tap Apps > Video player.
- Video Player scans for videos stored in phone memory, or on an optional installed memory card, and displays your videos.
- Touch a video to play it. While playing a video, touch the screen to display or hide on-screen Forward, Pause, and Back playback controls.
- 4. During playback, use these controls:
  - **(a)** Volume: Touch to activate on-screen volume control, then touch and drag on the scale to set volume, or press the Volume Key on the side of the phone to adjust playback volume.
  - Trull screen: Switch to viewing the video in full screen mode, to use the entire display.
  - Pop up play: Switch to viewing the video in a floating window on the screen.

- Touch ►► to advance to the next video. Touch and hold ►► to scan forward through the current video.
- ■Touch I◀◀ to go back to the previous video.

  Touch and hold I◀◀ to scan backward through the current video.
- Touch to pause playback. Touch ▶ to resume playback.

Tip: While playing a video, touch Menu for options.

### YouTube

View and upload YouTube videos, right from your phone.

Press , and then tap Apps > YouTube.

### 21. Connections

- Wi-Fi (page 113)
- Bluetooth (page 116)
- Nearby devices (page 118)
- ♦ VPN (page 119)
- Connecting to a Computer (page 119)
- Kies via Wi-Fi (page 120)

### Wi-Fi

Wi-Fi is a wireless networking technology that provides access to local area networks.

Wi-Fi communication requires access to an existing Wi-Fi network. Wi-Fi networks can be Open (unsecured), or Secured (requiring you to provide login credentials).

### Configuring Wi-Fi Settings

Configure your phone's Wi-Fi settings.

For more information, see "Wi-Fi" on page 42.

### Turning Wi-Fi On or Off

Turn your phone's Wi-Fi service on or off. When you turn Wi-Fi service on, your phone automatically searches for available Wi-Fi networks.

Tip: You can also turn Wi-Fi On or Off from Notifications.

- 1. Press Menu > Settings.
- 2. Touch the On/Off slider to turn Wi-Fi On.

### Scanning and Connecting to a Wi-Fi Network

When you turn on Wi-Fi, your phone searches for available Wi-Fi connections, then displays them.

Tip: You can also turn Wi-Fi On or Off from Notifications.

- 1. Press \_\_\_\_\_, and then tap \_\_\_\_ Menu > Settings.
- 2. Touch the On/Off slider to turn Wi-Fi On.
- When your phone completes a scan, touch a Wi-Fi network to connect. If the Wi-Fi network is open, you will be automatically connected. If the Wi-Fi network is secured, enter the password at the prompt to connect.

### Adding a Wi-Fi Network Manually

Configure a connection to a Wi-Fi network by entering the Wi-Fi network details.

Tip: You can also turn Wi-Fi On or Off from Notifications.

- 1. Press , and then tap Menu > Settings.
- 2. Touch the On/Off slider to turn Wi-Fi On.
- After a scan, touch Add Wi-Fi network (you may need to scroll to the bottom of the scanned devices list). Enter these fields:
  - Network Name (SSID): Enter the name of the Wi-Fi network.
  - Security: Select the type of security used by the Wi-Fi network.
  - Password: If the network is secured, enter the password.
- 4. Touch Save to save the settings for future use.

### Wi-Fi Direct

Wi-Fi Direct is a standard that allows devices to connect to each other directly via Wi-Fi, without a Wi-Fi network or hotspot, and without having to set up the connection. This type of connection is commonly called peer-to-peer.

For example, your device can use Wi-Fi Direct to share photos, contacts and other content with other Wi-Fi Direct devices. Many of the apps on your device provide options for sharing via Wi-Fi Direct under Menu.

### Connecting to Wi-Fi Direct Devices

- First, enable Wi-Fi on your device. Press , and then tap . Menu > Settings. Touch the On/Off slider to turn Wi-Fi On.
- Enable Wi-Fi Direct on the other device(s). Consult the other device's documentation for more information.
- On your device, touch Wi-Fi, then touch Wi-Fi Direct to scan for the other device(s).
- 4. In the Available devices list, touch a device to connect with it, or touch Multi-connect to connect to multiple devices (not all devices support multiconnect). Follow the prompts on both devices to complete the connection.

### Bluetooth

Bluetooth is a short-range wireless communications technology for exchanging information over a distance of about 30 feet. You don't need to line up the devices to send information with Bluetooth. If the devices are in range, you can exchange information between them, even if they are in different rooms.

Your device can use Bluetooth to share photos, contacts and other content with other Bluetooth devices. Many of the apps on your device provide options for sharing via Bluetooth under Menu.

### Configuring Bluetooth Settings

Configure your phone's Bluetooth settings. For more information, see "Bluetooth" on page 44.

### Turning Bluetooth On or Off

- 1. Press , and then tap Menu > Settings.
- Touch the Bluetooth On/Off slider to turn Bluetooth On or Off.

Tip: You can also turn Bluetooth On or Off on Notifications. From almost any unlocked screen, sweep your finger down from the Status bar to display Notifications.

### Pairing with a Bluetooth Device

Search for a Bluetooth device and pair with it, to exchange information between your phone and the device.

After pairing, your phone and the target device will recognize each other and exchange information without a passcode or PIN.

When paired, the Bluetooth paired icon displays in the Status Bar. If you receive a new request for pairing while paired with a Bluetooth headset, a new Bluetooth icon displays at the left of the Status bar and Notifications displays the pairing request.

- Press , and then tap Menu > Settings.
- Touch the Bluetooth On/Off slider to turn Bluetooth On.
- Activate the target device's discoverable, or visible, mode.
- 4. On your device, touch Scan.
- From the list of scanned devices, touch the target device, then follow the prompts to complete the pairing:
  - If the target device requires a PIN, enter a PIN for the target device and touch OK. When prompted, enter the PIN on the target device.
  - If the device allows automatic or smart pairing, your phone will attempt to pair with the phone automatically. Follow the prompts on your phone and the target device to complete the pairing.

## Nearby devices

Share files with nearby devices using DLNA (Digital Living Network Alliance) standards, over Wi-Fi.

To share with nearby devices, you must connect to a Wi-Fi network. The devices you wish to share files with must also be connected to the same Wi-Fi network and must support DLNA.

Important: Use care when enabling file sharing for nearby devices. When enabled, other devices can access data on your device.

### Turning File sharing On or Off

- 1. Press —, and then tap Menu > Settings.
- 2. Touch More settings > Nearby devices.
- Touch File sharing to enable or disable sharing. When enabled, a check appears in the check box.

### Configuring File Sharing

- 1. Press , and then tap Menu > Settings.
- Touch More settings > Nearby devices.
- Under Advanced, touch options to control how content is shared from your device:
  - Shared contents: Choose the type of content to share, from Videos, Photos, or Music.
  - Device name: View or modify your device's name.
  - Allowed devices list: View and manage devices allowed to connect to your device.
  - Not-allowed devices list: View and manage devices restricted from connecting to your device.
  - Download to: Choose a location to save downloaded content, from USB storage (phone memory) or an optional installed SD card (not included).
  - Upload from other devices: Choose how to handle incoming files from other devices, from Always accept, Always ask, or Always reject.

### **VPN**

You can use your phone's VPN (Virtual Private Network) feature to connect to VPNs.

### Configuring VPN Settings

Configure your phone's VPN settings. For more information, see "VPN" on page 47.

Note: You must set a screen unlock pattern, PIN, or password before setting up a VPN. If you have not yet enabled security, you'll be prompted to do so the first time you launch VPN settings.

### Adding a VPN

- 1. Press , and then tap Menu > Settings.
- Touch More settings > VPN.
- Touch Add VPN network to set up a connection to a VPN. Available settings depend on the type of VPN.

## Connecting to a Computer

Connect your device to a computer to transfer data between your device and the computer. Use the USB cable that comes with your device, or use one of the pre-loaded apps on your device to connect wirelessly.

### Transferring Data

Connect your device to a computer, via USB cable, to transfer data as a Media device using MTP (Media Transfer Protocol), or as a Camera using PTP (Photo Transfer Protocol).

- Attach your phone to the computer with a USB data cable. Your phone recognizes the connection as the last connection method you used, and displays a connection alert in the Status bar and Notifications.
- From the Home screen, sweep your finger downward to display Notifications, then touch the alert.
- 3. Select a connection method:

- Media device (MTP): Transfer media files with Windows, or using Android file transfer on a Mac (see www.android.com/filetransfer).
- Camera (PTP): Transfer photos using camera software, and transfer files to computers that do not support MTP.
- 4. On your computer, choose a method for accessing vour device. Available options depend on the programs installed on your computer.
- 5. Transfer files. When finished, you can disconnect the USB cable.

### Kies via Wi-Fi

Manage content saved on your device via your desktop or mobile browser using Wi-Fi technology. The Kies via Wi-Fi setting connects your phone via Wi-Fi to the Kies application, which you can install on your computer.

For more information, visit: www.samsung.com/us/kies

Press And then tap Menu > Settings > More settings > Kies via WI-Fi.

To sync your device to a PC, it is recommended that you install Samsung Kies, which is available at http://www.samsung.com/kies (for Windows/Mac).

If you are a Windows XP user, ensure that you have Windows XP Service Pack 3 or higher installed on your computer. Also, ensure that you have Samsung Kies 2.0 or Windows Media Player 10 or higher installed on your computer.

## Section 3 Service Features

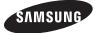

### 3A. Service: The Basics

- Setting Up Your Voicemail (page 122)
- Text Messaging (SMS) (page 123)
- Multimedia Messaging (MMS) (page 124)
- Google+ (page 125)
- Google Messenger (page 125)
- Caller ID (page 126)
- Call Waiting (page 126)
- 3-Way Calling (page 126)
- Call Forwarding (page 127)

### Service: The Basics

### Setting Up Your Voicemail

All unanswered calls are transferred to voicemail. You should set up your voicemail and personal greeting as soon as your device is activated.

- 1. Press , and then tap Phone.
- 2. Touch and hold 1 to dial voicemail.
- 3. Follow the prompts to:
  - Create a password.
  - Record a name announcement.
  - Record a greeting.

Note: Voicemail Password Boost Mobile strongly recommends that you create a password when setting up your voicemail to protect against unauthorized access. Without a password, anyone who has access to your device is able to access your voicemail messages.

### Voicemail Notification

Your phone uses these methods to alert you to new voicemail:

- By playing the default notifications tone.
- By displaying the OO Voicemail icon in the Status bar, and on Notifications.

### Text Messaging (SMS)

With Text Messaging (SMS), you can send and receive text messages between your phone and another messaging-ready phone.

### Compose Text Messages

Quickly compose and sent text messages on your phone.

- 1. Press , and then tap Messaging.
- Tap New message.
- Tap Enter recipient and enter a name, phone number or email address, or tap to add recipients from Contacts. As you enter characters, matching contacts appear. Touch a contact to add it to the list.
- 4. Tap **Enter message**, then enter the message.
- 5. Tap to send the message.

### Multimedia Messaging (MMS)

Multimedia messages, or MMS, can contain text and pictures, recorded voice, audio or video files, picture slideshows, contact cards (vCard), or appointments (vCalendar).

- Press \_\_\_\_\_, and then tap \ Messaging.
- Tap New message.
- Tap Enter recipient and enter a name, phone number or email address, or tap to add recipients from Contacts. As you enter text, matching contacts appear. Touch a contact to add it to the list.
- 4. Tap **Enter message**, then enter the message.
- - Images: Choose an image from Gallery.
  - Take picture: Launch the Camera to take a new picture.
  - Video: Choose a video from Gallery.

- Record video: Launch the Camcorder to record a video.
- Audio: Select an audio file from the phone memory and then add it to your message.
- Record audio: Launch Voice recorder to record an audio clip.
- Memo: Launch Memo to create a memo, or select an existing memo.
- Calendar: Choose a calendar event.
- Location: Launch Maps to attach your location information.
- Contacts: Attach a contact.
- 6. Tap to send the message.

### Google+

Google+ makes messaging and sharing with your friends a lot easier. You can set up Circles of friends, visit the Stream to get updates from your Circles, use Messenger for fast messaging with everyone in your Circles, or use Instant Upload to automatically upload videos and photos to your own private album on Google+.

Visit www.google.com/mobile/+/for more information.

- 1. Sign in to your Google Account.
- 2. Press , and then tap Apps >
  Google+. If you are signed into more than one Google Account, select the account you would like to use with Google+.
- 3. Follow the onscreen instructions to use Google+.

### Google Messenger

Messenger lets you bring groups of friends together into a simple group conversation. When you have a new conversation in Messenger, Google+ sends an update to your phone.

Visit www.google.com/mobile/+/ for more information.

- 1. Sign in to your Google Account.
- Press , and then tap Apps >
   Google Messenger. If you are signed into more than one Google account, select the account you would like to use with Google+. (Messenger is a component of Google+.)
- 3. Follow the onscreen instructions to use Google+.

### Caller ID

Caller ID identifies a caller by displaying the phone number of the incoming caller.

You can hide your number when making a call, to prevent it from appearing on the other caller's Caller ID. This lasts for only one call.

- 1. Press , and then tap Phone.
- 2. Tap the Keypad tab.
- 3. Tap \* P 6 MNO 7 PORS.
- 4. Enter a phone number, then tap

### Call Waiting

When you are on a call, Call Waiting alerts you to incoming calls by sounding a tone. Your phone's screen informs you that another call is waiting and displays the caller's phone number (if it is available).

To respond to an incoming call while you're on a call:

- 1. Slide (\(\sigma\))" to the right to place the first caller on hold and answer the second call.
- 2. Tap Swap to switch back to the first caller.

### 3-Way Calling

With 3-Way calling, you can talk to two people at the same time.

Note: Depending on your service plan, the normal airtime rates will be charged for both calls when using 3-Way Calling.

- 1. Establish a call, either by dialing a phone number or answering an incoming call.
- Tap Add call to display the Phone keypad, then enter the digits for the new call.
- 3. Tap to place the first call on hold and dial the second call.
- 4. Tap Merge to merge the calls into a three-way call.

Note: If one person hangs up during the call, you and the remaining person stay connected. If you are first to hang up, all callers are disconnected.

### Call Forwarding

Call Forwarding lets you forward all your incoming calls to another phone number – even when your phone is turned off. You can continue to make calls from your phone when you have activated Call Forwarding.

Important: You are charged a higher rate for forwarded calls.

### To activate Call Forwarding:

- 1. Press , and then tap .
- 2. Tap \* P 7 PGRS 2 ABC .
- Enter the area code and number in which to forward calls.
- 4. Tap . A tone confirms Call Forwarding activation.

#### To deactivate Call Forwarding:

- Press , and then tap .
- 2. Tap \* P 7 PORS 2 ABC 0 + .
- Tap . A message displays and a tone plays to confirm deactivation.

### 3B. Data Services

- Email (page 129)
- Play Books (page 132)
- Play Movies (page 132)
- Music Player (page 133)
- Google Play Music (page 133)
- Google Play Store (page 134)
- Google Navigation (page 135)
- Google Maps (page 136)
- Local (page 136)
- Boost Zone (page 137)

## Getting Started with Data Services

When subscribed to a Boost data plan, and within a data coverage area, you are ready to start enjoying the advantages of data services. This section demonstrates the basics of using your data services, including managing your user name, launching a data connection, and navigating the Web with your phone.

### Your User Name

When you buy your phone and sign up for service, you're automatically assigned a user name, which is typically based on your name and a number, followed by "@myboostmobile.sprintpcs.com."

When you use data services, your user name is submitted to identify you to the Boost Mobile network. Your user name is automatically programmed into your phone. You don't have to enter it.

### Internet

Your phone is equipped with a full HTML Browser, which allows you to access the internet, if subscribed to a data plan, or when connected to Wi-Fi.

Press \_\_\_\_\_, and then tap finternet.

### Chrome

Use Chrome to browse the Internet, if you are subscribed to a data plan, or when you are connected to Wi-Fi.

Press \_\_\_\_\_, and then tap Ohrome.

### Email

Use the Email application to send and receive email from your webmail or other accounts. You can also access your Microsoft Exchange ActiveSync email.

### Setting up an Email Account

Email lets you review and create email using various email services. You can also receive alerts when you receive new email.

- 1. Press , and then tap Menu > Settings > Add account > Email.
- 2. Enter your email address and password, and follow the prompts to complete the setup.

### Deleting Email Accounts

- 1. Press , and then tap Apps > Email.
- 2. Touch Menu > Settings > 1 .
- Select email account(s) for deletion, then touch Delete.

### Synchronizing Email Accounts

Syncing refreshes your phone with the account's servers. When you set up an email account, you can choose whether the account syncs in the background, or manually.

Press , and then tap Apps > Email > Sync.

### Sending Email

- 1. Press , and then tap Apps > Email.
- If you have multiple accounts set up, choose an account from the menu at the top of the screen.
- Touch COMPOSE, then touch fields to enter recipients and the email text.
- 4. While composing a message, use these options:
  - Touch Menu for options. Available options depend on the type of email account.
- 5. Touch Send to send the message.

### Gmail

Send and receive emails via Gmail, Google's webbased email.

When you set up your Google account on your device, your Gmail, along with calendar events, phone numbers and other contact information, is automatically synchronized between your device and your Google account on the Web.

### Setting up Gmail

The first time you launch Gmail, your phone will prompt you to set up your Google account, if you haven't already set it up. If you set up your Google account on your phone, Gmail is set up automatically.

- 1. Press , and then tap Apps > Mail.
- Follow the prompts to sign in, or create a new account.
- The phone communicates with the Google server to set up your account and synchronize your email.

Note: You can use more than one Google account on your phone. To add another account, use the Menu > Accounts option.

### Sending Gmail

- 1. Press , and then tap Apps > Gmail.
- Touch compose, then touch fields to enter recipients and a message. Touch Menu for options.
- 3. Touch > Send to send the message.

### Syncing Your Gmail Account

Syncing refreshes your phone with the account's servers. When you set up an email account, you can choose whether the account syncs in the background, or manually.

- 1. Press , and then tap Apps > Gmail.
- 2. Tap 🗘 Sync.

## Play Books

Google Books is now Google Play™ Books. Discovering your favorite books and authors has never been easier. With Google Play Books, you can shop the world's largest selection of ebooks and read them anywhere you like - on a tablet, phone, ereader, or the Web.

- 1. Press , and then tap Apps > Play Books.
- Follow the on-screen instructions for using the Books application.

## Play Movies

With Google Play™ Movies & TV, you can rent thousands of different movies, to watch instantly, or download for offline viewing later.

- 1. Press , and then tap Play Movies & TV.
- Follow the onscreen instructions for renting and viewing movies.

## Music Player

The Music Player is an application that plays music files. Browse your music library, play songs, and create playlists.

- 1. Press , and then tap Apps > Music Player.
- Tap a library category at the top of the screen (All, Playlists, Albums, Artists, Music square, or Folders) to view the available music files.
- Scroll through the list of songs and tap an entry to begin playback.

## Google Play Music

Google Play Music lets you browse, shop, and play back songs purchased from the Google Play Store app, as well as songs you have loaded from your own music library. The music you choose is automatically stored in your Google Music library and instantly ready to play or download.

Press and then tap Apps > Play Music.

## Google Play Store

The Google Play™ Store app is the place to go to find new Android apps, games, movies, music, and books for your phone. Choose from a wide variety of free and paid apps ranging from productivity apps to games. When you find an app, you can easily download and install it on your phone.

To access the Google Play™ Store app, you must connect to the mobile data network using your phone's 3G features, or using Wi-Fi.

### Downloading and Installing Apps

Find all your favorite books, movies, apps, and games. all in one place. You'll need to have a Google account set up on your phone to download a new application.

Only download and install apps that you trust.

- 1. Press , and then tap Apps > Play Store.
- 2. Browse through the categories (Apps, Games, Music, Books, or Movies), find an application, and tap the application name.
- 3. Follow the prompts to complete the installation.

WARNING: Read the notification carefully! Be especially cautious with apps that have access to many functions or a significant amount of your data. Once you tap **OK** on this screen, you are responsible for the results of using this item on your phone.

### Create a Google Checkout Account

You must have a Google Checkout account associated with your Google Account to purchase items from the Google Play Store app.

Do one of the following:

From your computer's browser, enter <a href="mailto:checkout.google.com">checkout.google.com</a> and create an account.

- or -

The first time you use your phone to buy an item from the Google Play Store app, you are prompted to enter your billing information to set up a Google Checkout account.

WARNING: When you have used Google Checkout once to purchase an item from the Google Play Store app, the phone remembers your password, so you don't need to enter it the next time. For this reason, you should secure your phone to prevent others from using it without your permission.

## Google Navigation

Google Navigation uses your current location (provided by the GPS location feature of your phone) to provide various location-based services.

Press , and then tap Apps > Navigation.

# Google Maps

Use the Google Maps application to find directions, location information, business addresses, and so on. Determine your current location with or without GPS, get driving and transit directions and get phone numbers and addresses for local businesses.

Before you begin using this feature, you must activate your GPS hardware and agree to share location information with Google.

To enable your phone's GPS Location feature:

- Press , and then tap Menu > Settings > Location services.
- Tap Use GPS satellites. A green checkmark indicates activation.

To launch and use the Google Maps application:

▶ Press , and then tap ## Apps > Maps.

# Local

Local is an application that uses Google Maps and your location to help you find restaurants, cafes, bars, attractions, and other businesses. You can also add your own locations.

The Local application lets you find the best sources for business information across the web, including business listing details, reviews, photos, nearby public transit, and other related information. Business owners can provide additional details, like photos, hours of operation, and coupons.

Press \_\_\_\_\_, and then tap ### Apps > \$\biggred \text{Local.}

# **Boost Zone**

Important Privacy Message – Boost Mobile's policies often do not apply to third-party applications. Third-party applications may access your personal information or require Boost to disclose your customer information to the third-party application provider. To find out how a third-party application will collect, access, use, or disclose your personal information, check the application provider's policies, which can usually be found on their website. If you aren't comfortable with the third-party application's policies, don't use the application.

Boost Zone is a free application that lets you stay connected to all the latest news and information from Boost.

- 1. Press \_\_\_\_\_, and then tap **Boost** Zone.
- Scroll up or down and tap an item to check your account, read the latest news about your device, load an application, and more.

# Section 4 Safety and Warranty Information

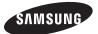

# 4A. Important Safety Information

This device is capable of operating in Wi-Fi mode in the 2.4 and 5 GHz bands. The FCC requires that devices operating within 5.15-5.25 GHz may only be used indoors, not outside, in order to avoid interference with Mobile Satellite Services (MSS). Therefore, do not use this device outside as a Wi-Fi hotspot or in Wi-Fi Direct mode outside when using the 5.15-5.25 GHz band.

This section outlines the safety precautions associated with using your phone. The terms "mobile device" or "cell phone" are used in this section to refer to your phone. Read this information before using your mobile device.

# Exposure to Radio Frequency (RF) Signals

The U.S. Food and Drug Administration (FDA) has published information for consumers relating to Radio Frequency (RF) exposure from wireless phones. The FDA publication includes the following information:

Do cell phones pose a health hazard?

Many people are concerned that cell phone radiation will cause cancer or other serious health hazards. The weight of scientific evidence has not linked cell phones with any health problems.

Cell phones emit low levels of Radio Frequency (RF) energy. Over the past 15 years, scientists have conducted hundreds of studies looking at the biological effects of the radio frequency energy emitted by cell phones. While some researchers have reported biological changes associated with RF energy, these studies have failed to be replicated. The majority of studies published have failed to show an association between exposure to radio frequency from a cell phone and health problems.

The low levels of RF cell phones emit while in use are in the microwave frequency range. They also emit RF at substantially reduced time intervals when in the stand-by mode. Whereas high levels of RF can produce health effects (by heating tissue), exposure to low level RF that does not produce heating effects causes no known adverse health effects.

The biological effects of radio frequency energy should not be confused with the effects from other types of electromagnetic energy.

Very high levels of electromagnetic energy, such as is found in X-rays and gamma rays, can ionize biological tissues. Ionization is a process where electrons are stripped away from their normal locations in atoms and molecules. It can permanently damage biological tissues including DNA, the genetic material.

The energy levels associated with radio frequency energy, including both radio waves and microwaves, are not great enough to cause ionization of atoms and molecules. Therefore, RF energy is a type of non-ionizing radiation. Other types of non-ionizing

radiation include visible light, infrared radiation (heat), and other forms of electromagnetic radiation with relatively low frequencies.

While RF energy does not ionize particles, large amounts can increase body temperatures and cause tissue damage. Two areas of the body, the eyes and the testes, are particularly vulnerable to RF heating because there is relatively little blood flow in them to carry away excess heat.

Research Results to Date: Is there a connection between RF and certain health problems?

The results of most studies conducted to date say no. In addition, attempts to replicate and confirm the few studies that have shown a connection have failed.

The scientific community at large therefore believes that the weight of scientific evidence does not show an association between exposure to Radio Frequency (RF) from cell phones and adverse health outcomes. Still the scientific community has supported additional research to address gaps in knowledge. Some of these studies are described below.

#### Interphone Study

Interphone is a large international study designed to determine whether cell phones increase the risk of head and neck cancer. A report published in the International Journal of Epidemiology (June, 2010) compared cell phone usage for more than 5,000 people with brain tumors (glioma and meningioma) and a similar number of healthy controls.

Results of this study did NOT show that cell phones caused brain cancer. In this study, most people had no increased risk of brain cancer from using cell phones. For people with the heaviest use of cell phones (an average of more than ½ hour per day, every day, for over 10 years) the study suggested a slight increase in brain cancer. However, the authors determined that biases and errors prevented any conclusions being drawn from this data. Additional information about Interphone can be found at <a href="http://www.iarc.fr/en/media-centre/pr/2010/pdfs/pr200\_E.pdf">http://www.iarc.fr/en/media-centre/pr/2010/pdfs/pr200\_E.pdf</a>.

Interphone is the largest cell phone study to date, but it did not answer all questions about cell phone safety. Additional research is being conducted around the world, and the FDA continues to monitor developments in this field.

International Cohort Study on Mobile Phone Users (COSMOS)

The COSMOS study aims to conduct long-term health monitoring of a large group of people to determine if there are any health issues linked to long-term exposure to radio frequency energy from cell phone use. The COSMOS study will follow approximately 300,000 adult cell phone users in Europe for 20 to 30 years. Additional information about the COSMOS study can be found at <a href="http://www.ukcosmos.org/index.html">http://www.ukcosmos.org/index.html</a>.

Risk of Brain Cancer from Exposure to Radio Frequency Fields in Childhood and Adolescence (MOBI-KIDS)

MOBI-KIDS is an international study investigating the relationship between exposure to radio frequency energy from communication technologies including cell phones and brain cancer in young people. This is an international multi-center study involving 14

European and non-European countries. Additional information about MOBI-KIDS can be found at http://www.creal.cat/programes-recerca/en\_projectes-creal/view.php?ID=39.

Surveillance, Epidemiology, and End Results (SEER) Program of the National Cancer Institute

The National Cancer Institute (NCI) actively follows cancer statistics in the United States to detect any change in rates of new cases for brain cancer. If cell phones play a role in risk for brain cancer, rates should go up, because heavy cell phone use has been common for quite some time in the U.S. Between 1987 and 2005, the overall age-adjusted incidence of brain cancer did not increase. Additional information about SEER can be found at <a href="http://seer.cancer.gov/">http://seer.cancer.gov/</a>.

Cell Phone Industry Actions

Although the existing scientific data do not justify FDA regulatory actions, the FDA has urged the cell phone industry to take a number of steps, including the following:

- Support-needed research on possible biological effects of RF for the type of signal emitted by cell phones;
- Design cell phones in a way that minimizes any RF exposure to the user; and
- Cooperate in providing users of cell phones with the current information on cell phone use and human health concerns.

The FDA also is working with voluntary standard-setting bodies such as the Institute of Electrical and Electronics Engineers (IEEE), the International Commission on Non-Ionizing Radiation Protection (ICNIRP), and others to assure that safety standards continue to adequately protect the public. Reducing Exposure: Hands-Free Kits and Other

Steps to Reduce Exposure to Radio Frequency Energy

Accessories

If there is a risk from being exposed to radio frequency energy (RF) from cell phones - and at this point we do not know that there is - it is probably very

small. But, if you are concerned about avoiding even potential risks, you can take a few simple steps to minimize your RF exposure.

- Reduce the amount of time spent using your cell phone;
- Use speaker mode or a headset to place more distance between your head and the cell phone.

#### Hands-Free Kits

Hands-free kits may include audio or Bluetooth\* headsets and various types of body-worn accessories such as belt-clips and holsters. Combinations of these can be used to reduce RF energy absorption from cell phones.

Headsets can substantially reduce exposure because the phone is held away from the head in the user's hand or in approved body-worn accessories. Cell phones marketed in the U.S. are required to meet RF exposure compliance requirements when used against the head and against the body.

Because there are no known risks from exposure to RF emissions from cell phones, there is no reason to believe that hands-free kits reduce risks. Hands-free

kits can be used for convenience and comfort. They are also required by law in many states if you want to use your phone while driving.

Cell Phone Accessories that Claim to Shield the Head from RF Radiation

Because there are no known risks from exposure to RF emissions from cell phones, there is no reason to believe that accessories which claim to shield the head from those emissions reduce risks. Some products that claim to shield the user from RF absorption use special phone cases, while others involve nothing more than a metallic accessory attached to the phone.

Studies have shown that these products generally do not work as advertised. Unlike "hands-free" kits, these so-called "shields" may interfere with proper operation of the phone. The phone may be forced to boost its power to compensate, leading to an increase in RF absorption.

#### Children and Cell Phones

The scientific evidence does not show a danger to any users of cell phones from RF exposure, including children and teenagers. The steps adults can take to reduce RF exposure apply to children and teenagers as well.

- · Reduce the amount of time spent on the cell phone;
- Use speaker mode or a headset to place more distance between the head and the cell phone.

Some groups sponsored by other national governments have advised that children be discouraged from using cell phones at all. For example, The Stewart Report from the United Kingdom made such a recommendation in December 2000. In this report, a group of independent experts noted that no evidence exists that using a cell phone causes brain tumors or other ill effects. Their recommendation to limit cell phone use by children was strictly precautionary; it was not based on scientific evidence that any health hazard exists.

Additional information on the safety of RF exposures from various sources can be obtained from the following organizations (updated 10/1/2010):

- FCC RF Safety Program: http://www.fcc.gov/oet/rfsafety/.
- Environmental Protection Agency (EPA): http://www.epa.gov/radtown/wireless-tech.html.
- Occupational Safety and Health Administration (OSHA): http://www.osha.gov/SLTC/radiofrequencyradiation/.
   (Note: This web address is case sensitive.)
- National Institute for Occupational Safety and Health (NIOSH):
  - http://www.cdc.gov/niosh/.
- World Health Organization (WHO): http://www.who.int/peh-emf/en/.
- International Commission on Non-Ionizing Radiation Protection:
  - http://www.icnirp.de.
- Health Protection Agency: http://www.hpa.org.uk/Topics/Radiation/.

US Food and Drug Administration:
 <a href="http://www.fda.gov/Radiation-EmittingProducts/">http://www.fda.gov/Radiation-EmittingProducts/</a>
 RadiationEmittingProductsandProcedures/
 HomeBusinessandEntertainment/CellPhones/default.htm.

Specific Absorption Rate (SAR) Certification Information

Your wireless phone is a radio transmitter and receiver. It is designed and manufactured not to exceed the exposure limits for Radio Frequency (RF) energy set by the Federal Communications Commission (FCC) of the U.S. Government.

These FCC RF exposure limits are derived from the recommendations of two expert organizations: the National Council on Radiation Protection and Measurement (NCRP) and the Institute of Electrical and Electronics Engineers (IEEE). In both cases, the recommendations were developed by scientific and engineering experts drawn from industry, government, and academia after extensive reviews of the scientific literature related to the biological effects of RF energy.

The RF exposure limit set by the FCC for wireless mobile phones employs a unit of measurement known as the Specific Absorption Rate (SAR). The SAR is a measure of the rate of absorption of RF energy by the human body expressed in units of watts per kilogram (W/kg). The FCC requires wireless phones to comply with a safety limit of 1.6 watts per kilogram (1.6 W/kg).

The FCC SAR limit incorporates a substantial margin of safety to give additional protection to the public and to account for any variations in measurements.

SAR tests are conducted using standard operating positions accepted by the FCC with the phone transmitting at its highest certified power level in all tested frequency bands. Although the SAR is determined at the highest certified power level, the actual SAR level of the phone while operating can be well below the maximum reported value. This is because the phone is designed to operate at multiple power levels so as to use only the power required to reach the network. In general, the closer you are to a wireless base station antenna, the lower the power output of the phone.

Before a new model phone is available for sale to the public, it must be tested and certified to the FCC that it does not exceed the SAR limit established by the FCC. Tests for each model phone are performed in positions and locations (e.g. at the ear and worn on the body) as required by the FCC. For body-worn operation, this phone has been tested and meets FCC RF exposure guidelines when used with an accessory that contains no metal and that positions the mobile device a minimum of 1.0 cm from the body.

Use of other accessories may not ensure compliance with FCC RF exposure guidelines. The FCC has granted an Equipment Authorization for this mobile device with all reported SAR levels evaluated as in compliance with the FCC RF exposure guidelines. The maximum SAR values for this model phone as reported in the FCC equipment authorization are:

Head: 0.60 W/kg

Body-worn: 1.34 W/ka

SAR information on this and other model phones can be accessed online on the FCC's website through http://transition.fcc.gov/oet/rfsafetv/sar.html. To find information that pertains to a particular model phone, this site uses the phone FCC ID number which is usually printed somewhere on the case of the phone. Sometimes it may be necessary to remove the battery pack to find the number. Once you have the FCC ID number for a particular phone, follow the instructions on the website and it should provide values for typical or maximum SAR for a particular phone. Additional SAR information can also be obtained at http://www.fcc.gov/encyclopedia/specific-absorption-rate-

sar-cellular-telephones.

# FCC Part 15 Information to User

Pursuant to part 15.21 of the FCC Rules, you are cautioned that changes or modifications not expressly approved by Samsung could void your authority to operate the device.

This device complies with part 15 of the FCC Rules. Operation is subject to the following two conditions: (1) This device may not cause harmful interference.

and (2) this device must accept any interference received, including interference that may cause undesired operation.

Note: This equipment has been tested and found to comply with the limits for a Class B digital device, pursuant to part 15 of the FCC Rules. These limits are designed to provide reasonable protection against harmful interference in a residential installation. This equipment generates, uses and can radiate radio frequency energy and, if not installed and used in accordance with the instructions, may cause harmful interference to radio communications.

However, there is no guarantee that interference will not occur in a particular installation. If this equipment does cause harmful interference to radio or television reception, which can be determined by turning the equipment off and on, the user is encouraged to try to correct the interference by one or more of the following measures:

- · Reorient or relocate the receiving antenna.
- Increase the separation between the equipment and receiver.

- Connect the equipment into an outlet on a circuit different from that to which the receiver is connected.
- Consult the dealer or an experienced radio/TV technician for help.

# Commercial Mobile Alerting System ("CMAS")

This device is designed to receive wireless emergency alerts from the CMAS; also known as Personal Localized Alerting Network ("PLAN") alerts. If your wireless provider has chosen to participate in CMAS/PLAN, alerts may be available while in the provider's coverage area. If you travel outside your provider's coverage area, alerts may not be available. For more information, please contact your wireless provider.

# Smart Practices While Driving

On the Road - Off the Phone

The primary responsibility of every driver is the safe operation of his or her vehicle.

Responsible drivers understand that no secondary task should be performed while driving whether it be eating, drinking, talking to passengers, or talking on a

mobile phone - unless the driver has assessed the driving conditions and is confident that the secondary task will not interfere with their primary responsibility. Do not engage in any activity while driving a moving vehicle which may cause you to take your eyes off the road or become so absorbed in the activity that your ability to concentrate on the act of driving becomes impaired. Samsung is committed to promoting responsible driving and giving drivers the tools they need to understand and address distractions.

Check the laws and regulations on the use of mobile devices and their accessories in the areas where you drive. Always obey them. The use of these devices may be prohibited or restricted in certain areas. For example, only hands-free use may be permitted in certain areas.

Before answering calls, consider your circumstances. Let the call go to voicemail when driving conditions require. Remember, driving comes first, not the call! If you consider a call necessary and appropriate, follow these tips:

- · Use a hands-free device;
- · Secure your phone within easy reach;

- · Place calls when you are not moving;
- Plan calls when your car will be stationary;
- Do not engage in stressful or emotional conversations;
- Let the person with whom you are speaking know that you are driving and will suspend the call if necessary;
- Do not take notes or look up phone numbers while driving;
   Notice regarding legal restrictions on mounting this device in an automobile:

Laws in some states may prohibit mounting this device on or near the windshield of an automobile. In other states, the law may permit mounting this device only in specific locations in the automobile. Be sure to consult the state and local laws or ordinances where you drive before mounting this device in an automobile. Failure to comply with these restrictions could result in fines, penalties, or other damages.

Never mount this device in a manner that will obstruct the driver's clear view of the street and traffic.

Never use wireless data services such as text messaging, Web browsing, or e-mail while operating a vehicle.

Never watch videos, such as a movie or clip, or play video games while operating a vehicle.

For more information, go to <a href="http://www.ctia.org">http://www.ctia.org</a>.

Battery Use and Safety

- Important! Handle and store batteries properly to avoid injury or damage. Most battery issues arise from improper handling of batteries and, particularly, from the continued use of damaged batteries.
- Do not disassemble, crush, puncture, shred, or otherwise attempt to change the form of your battery. Do not put a high degree of pressure on the battery. This can cause leakage or an internal short-circuit, resulting in overheating.
- Do not let the phone or battery come in contact with liquids. Liquids can get into the phone's circuits, leading to corrosion. Even when the phone appears to be dry and appears to operate normally, the circuitry could slowly corrode and pose a safety hazard. If the phone and/or battery get wet, have them checked by your service provider or contact Samsung, even if they appear to be working properly.
- Do not place your battery in or near a heat source.
   Excessive heating can damage the phone or the battery and could cause the phone or the battery to explode. Do not dry a wet or damp battery with an appliance or heat source such as a microwave oven, hair dryer, iron, or radiator. Avoid leaving your phone in your car in high temperatures.
- Do not dispose of the phone or the battery in a fire. The phone or the battery may explode when overheated.
- Do not handle a damaged or leaking battery. Do not let leaking battery fluid come in contact with your eyes, skin or clothing. For safe disposal options, contact your nearest Samsung-authorized service center.

- Avoid dropping the cell phone. Dropping the phone or the battery, especially on a hard surface, can potentially cause damage to the phone and battery. If you suspect damage to the phone or battery, take it to a service center for inspection.
- Never use any charger or battery that is damaged in any way.
- Do not allow the battery to touch metal objects. Accidental short-circuiting can occur when a metallic object (coin, key, jewelry, clip, or pen) causes a direct connection between the + and - terminals of the battery (metal strips on the battery), for example when you carry a spare battery in a pocket or bag. Short-circuiting the terminals may damage the battery or the object causing the short-circuiting.

Important: Use only Samsung-approved batteries, and recharge your battery only with

Samsung-approved chargers which are specifically designed for your phone.

#### WARNING!

Use of a non-Samsung-approved battery or charger may present a risk of fire, explosion, leakage, or other hazard. Samsung's warranty does not cover damage to the phone caused by nonSamsung-approved batteries and/or chargers.

 Do not use incompatible cell phone batteries and chargers. Some websites and second-hand dealers not associated with reputable manufacturers and carriers, might be selling incompatible or even counterfeit batteries and chargers. Consumers should purchase manufacturer or carrier-recommended products and accessories. If unsure about whether a replacement battery or charger is compatible, contact the manufacturer of the battery or charger.  Misuse or use of incompatible phones, batteries, and charging devices could result in damage to the equipment and a possible risk of fire, explosion, or leakage, leading to serious injuries, damages to your phone, or other serious hazard.

# Samsung Mobile Products and Recycling

Samsung cares for the environment and encourages its customers to recycle Samsung mobile devices and genuine Samsung accessories.

Proper disposal of your mobile device and its battery is not only important for safety, it benefits the environment. Batteries must be recycled or disposed of properly.

Recycling programs for your mobile device, batteries, and accessories may not be available in your area.

We've made it easy for you to recycle your old Samsung mobile device by working with respected take-back companies in every state in the country.

#### Drop It Off

You can drop off your Samsung-branded mobile device and batteries for recycling at one of our numerous Samsung Recycling Direct (SM) locations. A list of these locations may be found at:

http://pages.samsung.com/us/recyclingdirect/ usactivities\_environment\_samsungrecyclingdirect\_locations.jsp.

Samsung-branded devices and batteries will be accepted at these locations for no fee.

Consumers may also recycle their used mobile device or batteries at many retail or carrier-provided locations where mobile devices and batteries are sold. Additional information regarding specific locations may be found at:

http://www.epa.gov/epawaste/partnerships/plugin/cellphone/index.htm or at http://www.call2recycle.org/.

The Samsung Mobile Take-Back Program will provide Samsung customers with a free recycling mailing label. Just go to

http://www.samsung.com/us/aboutsamsung/ citizenship/

<u>usactivities\_environment\_samsungrecyclingdirect.html?l</u>
NT=STA\_recyle\_your\_phone\_page and follow the

instructions to print out a free pre-paid postage label and then send your old mobile device or battery to the address listed, via U.S. Mail, for recycling.

Dispose of unwanted electronics through an approved recycler.

To find the nearest recycling location, go to our website:

#### www.samsung.com/recyclingdirect

Or call, (877) 278-0799.

Follow local regulations regarding disposal of mobile devices and batteries

Dispose of your mobile device and batteries in accordance with local regulations. In some areas, the disposal of these items in household or business trash may be prohibited. Help us protect the environment - recycle!

WARNING: Never dispose of batteries in a fire because they may explode.

# **UL Certified Travel Charger**

The Travel Charger for this phone has met applicable UL safety requirements. Please adhere to the following safety instructions per UL guidelines:

FAILURE TO FOLLOW THE INSTRUCTIONS OUTLINED MAY LEAD TO SERIOUS PERSONAL INJURY AND POSSIBLE PROPERTY DAMAGE.

IMPORTANT SAFETY INSTRUCTIONS - SAVE THESE INSTRUCTIONS.

DANGER - TO REDUCE THE RISK OF FIRE OR ELECTRIC SHOCK, CAREFULLY FOLLOW THESE INSTRUCTIONS.

FOR CONNECTION TO A SUPPLY NOT IN NORTH AMERICA, USE AN ATTACHMENT PLUG ADAPTOR OF THE PROPER CONFIGURATION FOR THE POWER OUTLET.

THIS POWER UNIT IS INTENDED TO BE CORRECTLY ORIENTED IN A VERTICAL OR HORIZONTAL OR FLOOR MOUNT POSITION.

# Display / Touch-Screen

Please note the following information when using your mobile device:

#### WARNING REGARDING DISPLAY

The display on your mobile device is made of glass or acrylic and could break if your mobile device is dropped or if it receives significant impact. Do not use if screen is broken or cracked as this could cause injury to you.

# WARRANTY DISCLAIMER: PROPER USE OF A TOUCH-SCREEN MOBILE DEVICE

If your mobile device has a touch-screen display, please note that a touch-screen responds best to a light touch from the pad of your finger or a non-metallic stylus. Using excessive force or a metallic object when pressing on the touch-screen may damage the tempered glass surface and void the warranty. For more information, please refer to the "Standard Limited Warranty".

#### GPS & AGPS

Certain Samsung mobile devices can use a Global Positioning System (GPS) signal for location-based applications. A GPS uses satellites controlled by the U.S. Government that are subject to changes implemented in accordance with the Department of Defense policy and the 2008 Federal Radio navigation Plan (FRP). Changes may affect the performance of location-based technology on your mobile device.

Certain Samsung mobile devices can also use an Assisted Global Positioning System (AGPS), which obtains information from the cellular network to improve GPS performance. AGPS uses your wireless service provider's network and therefore airtime, data charges, and/or additional charges may apply in accordance with your service plan. Contact your wireless service provider for details.

#### Your Location

Location-based information includes information that can be used to determine the approximate location of a mobile device. Mobile devices which are connected to a wireless network transmit location-based information. Additionally, if you use applications that require location-based information (e.g. driving directions), such applications transmit location-based information. The location-based information may be shared with third-parties, including your wireless service provider, applications providers, Samsung, and other third-parties providing services.

#### Use of AGPS in Emergency Calls

When you make an emergency call, the cellular network may activate AGPS technology in your mobile device to tell the emergency responders your approximate location.

AGPS has limitations and might not work in your area. Therefore:

- Always tell the emergency responder your location to the best of your ability; and
- Remain on the mobile device for as long as the emergency responder instructs you.

#### Navigation

Maps, directions, and other navigation-data, including data relating to your current location, may contain inaccurate or incomplete data, and circumstances can and do change over time. In some areas, complete information may not be available. Therefore, you should always visually confirm that the navigational instructions are consistent with what you see before following them. All users should pay attention to road conditions, closures, traffic, and all other factors that may impact safe driving or walking. Always obey posted road signs.

## Emergency Calls

This mobile device, like any wireless mobile device, operates using radio signals, wireless and landline networks, as well as user-programmed functions, which cannot guarantee connection in all conditions, areas, or circumstances.

Therefore, you should never rely solely on any wireless mobile device for essential communications (medical emergencies, for example). Before traveling in remote or underdeveloped areas, plan an alternate

method of contacting emergency services personnel. Remember, to make or receive any calls, the mobile device must be switched on and in a service area with adequate signal strength.

Emergency calls may not be possible on all wireless mobile device networks or when certain network services and/or mobile device features are in use. Check with local service providers.

To make an emergency call:

- 1. If the mobile device is not on, turn it on by pressing and holding the Power/Lock Key.
- 2. From the Home screen, tap Phone.
- Tap the keys for the emergency number for your present location (for example, 911 or other official emergency number). Emergency numbers vary by location.
- 4. Tap Send to place the call.

If certain features are in use (call blocking, for example), you may first need to deactivate those features before you can make an emergency call. Consult your User Manual and your local cellular service provider. When making an emergency call,

remember to give all the necessary information as accurately as possible. Remember that your mobile device may be the only means of communication at the scene of an accident; do not cut off the call until given permission to do so.

#### Care and Maintenance

Your mobile device is a product of superior design and craftsmanship and should be treated with care. The suggestions below will help you fulfill any warranty obligations and allow you to enjoy this product for many years:

#### Keep your Samsung Mobile Device away from:

#### Liquids of any kind

Keep the mobile device dry. Precipitation, humidity, and liquids contain minerals that will corrode electronic circuits. If the mobile device does get wet, do not accelerate drying with the use of an oven, microwave, or

dryer, because this may damage the mobile device and could cause a fire or explosion.

Do not use the mobile device with a wet hand. Doing so may cause an electric shock to you or damage to the mobile device.

#### Extreme heat or cold

Avoid temperatures below 0°C / 32°F or above 45°C / 113°F.

#### Microwaves

Do not try to dry your mobile device in a microwave oven. Doing so may cause a fire or explosion.

#### Dust and dirt

Do not expose your mobile device to dust, dirt, or sand.

#### Cleaning solutions

Do not use harsh chemicals, cleaning solvents, or strong detergents to clean the mobile device. Wipe it with a soft

cloth slightly dampened in a mild soap-and-water solution.

#### Shock or vibration

Do not drop, knock, or shake the mobile device. Rough handling can break internal circuit boards.

#### Paint

Do not paint the mobile device. Paint can clog the device's moving parts or ventilation openings and prevent proper operation.

# Responsible Listening

#### Caution! Avoid potential hearing loss.

Damage to hearing occurs when a person is exposed to loud sounds over time. The risk of hearing loss increases as sound is played louder and for longer durations. Prolonged exposure to loud sounds (including music) is the most common cause of preventable hearing loss. Some scientific research suggests that using portable audio devices, such as portable music players and cell phones, at high volume settings for long durations may lead to permanent noise-induced hearing loss.

This includes the use of headphones (including headsets, earbuds, and Bluetooth\* or other wireless devices). Exposure to very loud sound has also been associated in some studies with tinnitus (a ringing in the ear), hypersensitivity to sound, and distorted hearing. Individual susceptibility to noise-induced hearing loss and potential hearing problem varies. Additionally, the amount of sound produced by a portable audio device varies depending on the nature of the sound, the device settings, and the headphones that are used. As a result, there is no single volume setting that is appropriate for everyone or for every combination of sound, settings, and equipment.

You should follow some common sense recommendations when using any portable audio device:

- Always turn the volume down before plugging the earphones into an audio source.
- Set the volume in a quiet environment and select the lowest volume at which you can hear adequately.

- Be aware that you can adapt to higher volume settings over time, not realizing that the higher volume may be harmful to your hearing.
- When using headphones, turn the volume down if you cannot hear the people speaking near you or if the person sitting next to you can hear what you are listening to.
- Do not turn the volume up to block out noisy surroundings.
   If you choose to listen to your portable device in a noisy environment, use noise-cancelling headphones to block out background environmental noise. By blocking background environment noise, noise cancelling headphones should allow you to hear the music at lower volumes than when using earbuds.
- Limit the amount of time you listen. As the volume increases, less time is required before you hearing could be affected.
- Avoid using headphones after exposure to extremely loud noises, such as rock concerts, that might cause temporary hearing loss. Temporary hearing loss might cause unsafe volumes to sound normal.

 Do not listen at any volume that causes you discomfort. If you experience ringing in your ears, hear muffled speech, or experience any temporary hearing difficulty after listening to your portable audio device, discontinue use and consult your doctor.

You can obtain additional information on this subject from the following sources:

#### American Academy of Audiology

11730 Plaza American Drive, Suite 300

Reston, VA 20190

Voice: (800) 222-2336 Email: info@audiology.org

Internet:

http://www.audiology.org/Pages/

default.aspx

# National Institute on Deafness and Other Communication Disorders

National Institutes of Health 31 Center Drive, MSC 2320 Bethesda, MD 20892-2320 Email: nidcdinfo@nih.gov

Internet:

http://www.nidcd.nih.gov/

National Institute for Occupational Safety and Health (NIOSH)

395 E Street, S.W., Suite 9200 Patriots Plaza Building Washington, DC 20201

Voice: 1-800-35-NIOSH (1-800-356-4674) 1-800-CDC-INFO

(1-800-232-4636)

Outside the U.S. 513-533-8328

Email: cdcinfo@cdc.gov

Internet:

http://www.cdc.gov/niosh/topics/ noise/default.html

1-888-232-6348 TTY

# Operating Environment

Remember to follow any special regulations in force in any area, and always switch your mobile device off whenever it is forbidden to use it, or when it may cause interference or danger. When connecting the mobile device or any accessory to another device, read its user's guide for detailed safety instructions. Do not connect incompatible products.

Using Your Mobile Device Near Other Electronic Devices

Most modern electronic equipment is shielded from Radio Frequency (RF) signals. However, certain electronic equipment may not be shielded against the RF signals from your wireless mobile device. Consult the manufacturer to discuss alternatives.

#### Implantable Medical Devices

A minimum separation of six (6) inches should be maintained between a handheld wireless mobile device and an implantable medical device, such as a pacemaker or implantable cardioverter defibrillator, to avoid potential interference with the device.

Persons who have such devices:

- Should ALWAYS keep the mobile device more than six (6) inches from their implantable medical device when the mobile device is turned ON:
- Should not carry the mobile device in a breast pocket;
- Should use the ear opposite the implantable medical device to minimize the potential for interference;
- Should turn the mobile device OFF immediately if there is any reason to suspect that interference is taking place;
- Should read and follow the directions from the manufacturer of your implantable medical device. If you have any questions about using your wireless mobile device with an implantable medical device, consult your health care provider.

For more information see: http://www.fcc.gov/oet/ rfsafetv/rf-fags.html#.

Other Medical Devices

If you use any other personal medical devices, consult the manufacturer of your device to determine if it is adequately shielded from external RF energy. Your physician may be able to assist you in obtaining this information. Switch your mobile device off in health care facilities when any regulations posted in these areas instruct you to do so. Hospitals or health care facilities may be using equipment that could be sensitive to external RF energy.

#### Vehicles

RF signals may affect improperly installed or inadequately shielded electronic systems in motor vehicles. Check with the manufacturer or its representative regarding your vehicle before using your mobile device in a motor vehicle. You should also consult the manufacturer of any equipment that has been added to your vehicle.

#### Posted Facilities

Switch your mobile device off in any facility where posted notices require you to do so.

Potentially Explosive Environments

Switch your mobile device off when in any area with a potentially explosive atmosphere and obey all signs and instructions. Sparks in such areas could cause an explosion or fire resulting in bodily injury or even death. Users are advised to switch the mobile device off while at a refueling point (service station).

Users are reminded of the need to observe restrictions on the use of radio equipment in fuel depots (fuel storage and distribution areas), chemical plants, or where blasting operations are in progress. Areas with a potentially explosive atmosphere are often, but not always, clearly marked. They include below deck on boats, chemical transfer or storage facilities, vehicles using liquefied petroleum gas (such as propane or butane), areas where the air contains chemicals or particles, such as grain, dust, or metal powders, and any other area where you would normally be advised to turn off your vehicle engine.

#### When your Device is Wet

Do not turn on your device if it is wet. If your device is already on, turn it off and remove the battery immediately (if the device will not turn off or you cannot remove the battery, leave it as-is). Then, dry the device with a towel and take it to a service center. FCC Hearing Aid Compatibility (HAC)
Regulations for Wireless Devices

The U.S. Federal Communications Commission (FCC) has established requirements for digital wireless mobile devices to be compatible with hearing aids and other assistive hearing devices.

When individuals employing some assistive hearing devices (hearing aids and cochlear implants) use wireless mobile devices, they may detect a buzzing, humming, or whining noise. Some hearing devices are more immune than others to this interference noise, and mobile devices also vary in the amount of interference they generate.

The wireless telephone industry has developed a rating system for wireless mobile devices to assist hearing device users find mobile devices that may be compatible with their hearing devices. Not all mobile devices have been rated. Mobile devices that are rated have the rating on their box or a label located on the box.

The ratings are not guarantees. Results will vary depending on the user's hearing device and hearing loss. If your hearing device happens to be vulnerable to interference, you may not be able to use a rated mobile device successfully. Trying out the mobile device with your hearing device is the best way to evaluate it for your personal needs.

M-Ratings: Wireless mobile devices rated M3 or M4 meet FCC requirements and are likely to generate less interference to hearing devices than mobile devices that are not labeled. M4 is the better/higher of the two ratings. M-ratings refer to enabling acoustic coupling with hearing aids that do not operate in telecoil mode.

T-Ratings: Mobile devices rated T3 or T4 meet FCC requirements and are likely to generate less interference to hearing devices than mobile devices that are not labeled. T4 is the better/higher of the two ratings. T-ratings refer to enabling inductive coupling with hearing aids operating in telecoil mode.

Hearing devices may also be rated. Your hearing aid manufacturer or hearing health professional may help you find this rating. Higher ratings mean that the hearing device is relatively immune to interference noise.

Under the current industry standard, American National Standards Institute (ANSI) C63.19, the hearing aid and wireless mobile device rating values are added together to indicate how usable they are together. For example, if a hearing aid meets the M2 level rating and the wireless mobile device meets the M3 level rating, the sum of the two values equals M5.

Under the standard, this should provide the hearing aid user with normal use while using the hearing aid with the particular wireless mobile device. A sum of 6 or more would indicate excellent performance.

However, these are not guarantees that all users will be satisfied. T ratings work similarly.

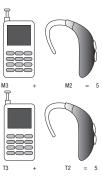

The HAC rating and measurement procedure are described in the American National Standards Institute (ANSI) C63.19 standard.

#### HAC for Newer Technologies

This phone has been tested and rated for use with hearing aids for some of the wireless technologies that it uses. However, there may be some newer wireless technologies used in this phone that have not been tested yet for use with hearing aids.

It is important to try the different features of this phone thoroughly and in different locations, using your hearing aid or cochlear implant, to determine if you hear any interfering noise. Consult your service provider or the manufacturer of this phone for information on hearing aid compatibility. If you have questions about return or exchange policies, consult your service provider or phone retailer.

# Restricting Children's Access to Your Mobile Device

Your mobile device is not a toy. Do not allow children to play with it because they could hurt themselves and others, damage the mobile device, or make calls that increase your mobile device bill.

Keep the mobile device and all its parts and accessories out of the reach of small children.

#### FCC Notice and Cautions

#### FCC Notice

The mobile device may cause TV or radio interference if used in close proximity to receiving equipment. The FCC can require you to stop using the mobile device if such interference cannot be eliminated. Vehicles using liquefied petroleum gas (such as propane or butane) must comply with the National Fire Protection Standard (NFPA-58). For a copy of this standard, contact the National Fire Protection Association.

#### Cautions

Any changes or modifications to your mobile device not expressly approved in this document could void your warranty for this equipment and void your authority to operate this equipment. Only use approved batteries, antennas, and chargers. The use of any unauthorized accessories may be dangerous and void the mobile device warranty if said accessories cause damage or a defect to the mobile device.

Although your mobile device is quite sturdy, it is a complex piece of equipment and can be broken. Avoid dropping, hitting, bending, or sitting on it.

# Other Important Safety Information

- Only qualified personnel should service the mobile device or install the mobile device in a vehicle. Faulty installation or service may be dangerous and may invalidate any warranty applicable to the device.
- Ensure that any mobile devices or related equipment installed in your vehicle are securely mounted.
- Check regularly that all wireless mobile device equipment in your vehicle is mounted and operating properly.

- When using a headset in dry environments, static
  electricity can build up in the headset and cause a small
  quick static electrical shock. To minimize the risk of
  electrostatic discharge from the headset avoid using the
  headset in extremely dry environments or touch a
  grounded unpainted metal object to discharge static
  electricity before inserting the headset.
- Do not store or carry flammable liquids, gases, or explosive materials in the same compartment as the mobile device, its parts, or accessories.
- For vehicles equipped with an air bag, remember that an air bag inflates with great force. Do not place objects, including installed or portable wireless equipment near or in the area over the air bag or in the air bag deployment area. If wireless equipment is improperly installed and the air bag inflates, serious injury could result.
- Switch your mobile device off before boarding an aircraft.
   The use of wireless mobile devices in aircraft is illegal and may be dangerous to the aircraft's operation. Check with appropriate authorities before using any function of a mobile device while on an aircraft.

- Failure to observe these instructions may lead to the suspension or denial of cell phone services to the offender, or legal action, or both.
- While using your device, leave some lights on in the room and do not hold the screen too close to your eyes.
- Seizures or blackouts can occur when you are exposed to flashing lights while watching videos or playing games for extended periods. If you feel any discomfort, stop using the device immediately.
- Reduce risk of repetitive motion injuries. When you repetitively perform actions, such as pressing keys, drawing characters on a touch screen with your fingers, or playing games, you may experience occasional discomfort in your hands, neck, shoulders, or other parts of your body. When using your device for extended periods, hold the device with a relaxed grip, press the keys lightly, and take frequent breaks. If you continue to have discomfort during or after such use, stop use and see a physician.
- If your device has a camera flash or light, do not use the flash or light close to the eyes of people or pets. [122011]

# 4B. Manufacturer's Warranty

# Standard Limited Warrantv

#### What is covered and for how long?

SAMSUNG TELECOMMUNICATIONS AMERICA, LLC ("SAMSUNG") warrants that SAMSUNG's handsets and accessories ("Products") are free from defects in material and workmanship under normal use and service for the period commencing upon the date of purchase by the first consumer purchaser and continuing for the following specified period of time after that date:

Phone 1 Year

Batteries 1 Year

Case/Pouch/Holster 90 Davs

Other Phone

1 Year

Accessories

#### What is not covered?

This Limited Warranty is conditioned upon proper use of the Product

This Limited Warranty does not cover: (a) defects or damage resulting from accident, misuse, abnormal use, abnormal conditions, improper storage, exposure to liquid, moisture, dampness, sand or dirt, neglect, or unusual physical, electrical or electromechanical stress; (b) scratches, dents and cosmetic damage, unless caused by SAMSUNG; (c) defects or damage resulting from excessive force or use of a metallic object when pressing on a touch screen: (d) equipment that has the serial number or the enhancement data code removed, defaced. damaged, altered or made illegible; (e) ordinary wear and tear; (f) defects or damage resulting from the use of Product in conjunction or connection with accessories, products, or ancillary/peripheral equipment not furnished or approved by SAMSUNG; (a) defects or damage resulting from improper testing. operation, maintenance, installation, service, or adjustment not furnished or approved by SAMSUNG; (h) defects or damage resulting from external causes

such as collision with an object, fire, flooding, dirt. windstorm, lightning, earthquake, exposure to weather conditions, theft, blown fuse, or improper use of any electrical source: (i) defects or damage resulting from cellular signal reception or transmission, or viruses or other software problems introduced into the Product: or (j) Product used or purchased outside the United States. This Limited Warranty covers batteries only if battery capacity falls below 80% of rated capacity or the battery leaks, and this Limited Warranty does not cover any battery if (i) the battery has been charged by a battery charger not specified or approved by SAMSUNG for charging the battery; (ii) any of the seals on the battery are broken or show evidence of tampering; or (iii) the battery has been used in equipment other than the SAMSUNG phone for which it is specified.

#### What are SAMSUNG's obligations?

During the applicable warranty period, provided the Product is returned in accordance with the terms of this Limited Warranty, SAMSUNG will repair or replace the Product, at SAMSUNG's sole option, without charge. SAMSUNG may, at SAMSUNG's sole option,

use rebuilt, reconditioned, or new parts or components when repairing any Product, or may replace the Product with a rebuilt, reconditioned or new Product.

Repaired/replaced cases, pouches and holsters will be warranted for a period of ninety (90) days. All other repaired/replaced Products will be warranted for a period equal to the remainder of the original Limited Warranty on the original Product or for ninety (90) days, whichever is longer. All replaced Products, parts, components, boards and equipment shall become the property of SAMSUNG. Except to any extent expressly allowed by applicable law, transfer or assignment of this Limited Warranty is prohibited.

### What must you do to obtain warranty service?

To obtain service under this Limited Warranty, you must return the Product to an authorized phone service facility in an adequate container for shipping, accompanied by the sales receipt or comparable proof of sale showing the original date of purchase, the serial number of the Product and the seller's name and address.

To obtain assistance on where to deliver the Product, please call SAMSUNG Customer Care at 1-888-987-4357. If SAMSUNG determines that any Product is not covered by this Limited Warranty, you must pay all parts, shipping, and labor charges for the repair or return of such Product.

You should keep a separate backup copy of any contents of the Product before delivering the Product to SAMSUNG for warranty service, as some or all of the contents may be deleted or reformatted during the course of warranty service.

#### What are the limits on SAMSUNG's liability?

THIS LIMITED WARRANTY SETS OUT THE FULL EXTENT OF SAMSUNG'S RESPONSIBILITIES, AND THE EXCLUSIVE REMEDY REGARDING THE PRODUCTS.

ALL IMPLIED WARRANTIES, INCLUDING WITHOUT LIMITATION, IMPLIED WARRANTIES OF MERCHANTABILITY AND FITNESS FOR A PARTICULAR PURPOSE, ARE LIMITED TO THE DURATION OF THIS LIMITED WARRANTY. IN NO EVENT SHALL SAMSUNG BE LIABLE FOR DAMAGES

IN EXCESS OF THE PURCHASE PRICE OF THE PRODUCT OR FOR, WITHOUT LIMITATION, COMMERCIAL LOSS OF ANY SORT: LOSS OF USE. TIME, DATA, REPUTATION, OPPORTUNITY. GOODWILL, PROFITS OR SAVINGS; INCONVENIENCE: INCIDENTAL. SPECIAL. CONSEQUENTIAL OR PUNITIVE DAMAGES: OR DAMAGES ARISING FROM THE USE OR INABILITY TO USE THE PRODUCT, SOME STATES AND JURISDICTIONS DO NOT ALLOW LIMITATIONS ON HOW LONG AN IMPLIED WARRANTY LASTS. OR THE DISCLAIMER OR LIMITATION OF INCIDENTAL OR CONSEQUENTIAL DAMAGES. SO THE ABOVE LIMITATIONS AND DISCLAIMERS MAY NOT APPLY TO YOU.

SAMSUNG MAKES NO WARRANTIES OR REPRESENTATIONS, EXPRESS OR IMPLIED, STATUTORY OR OTHERWISE, AS TO THE QUALITY, CAPABILITIES, OPERATIONS, PERFORMANCE OR SUITABILITY OF ANY THIRD-PARTY SOFTWARE OR EQUIPMENT USED IN CONJUNCTION WITH THE PRODUCT, OR THE ABILITY TO INTEGRATE ANY SUCH SOFTWARE OR EQUIPMENT WITH THE

PRODUCT, WHETHER SUCH THIRD-PARTY SOFTWARE OR EQUIPMENT IS INCLUDED WITH THE PRODUCT DISTRIBUTED BY SAMSUNG OR OTHERWISE. RESPONSIBILITY FOR THE QUALITY, CAPABILITIES, OPERATIONS, PERFORMANCE AND SUITABILITY OF ANY SUCH THIRD-PARTY SOFTWARE OR EQUIPMENT RESTS SOLELY WITH THE USER AND THE DIRECT VENDOR, OWNER OR SUPPLIER OF SUCH THIRD-PARTY SOFTWARE OR EQUIPMENT.

Nothing in the Product instructions or information shall be construed to create an express warranty of any kind with respect to the Products. No agent, employee, dealer, representative or reseller is authorized to modify or extend this Limited Warranty or to make binding representations or claims, whether in advertising, presentations or otherwise, on behalf of SAMSUNG regarding the Products or this Limited Warranty.

This Limited Warranty gives you specific legal rights, and you may also have other rights that vary from state to state.

#### What is the procedure for resolving disputes?

ALL DISPUTES WITH SAMSUNG ARISING IN ANY WAY FROM THIS LIMITED WARRANTY OR THE SALE, CONDITION OR PERFORMANCE OF THE PRODUCTS SHALL BE RESOLVED EXCLUSIVELY THROUGH FINAL AND BINDING ARBITRATION, AND NOT BY A COURT OR JURY.

Any such dispute shall not be combined or consolidated with a dispute involving any other person's or entity's Product or claim, and specifically, without limitation of the foregoing, shall not under any circumstances proceed as part of a class action. The arbitration shall be conducted before a single arbitrator, whose award may not exceed, in form or amount, the relief allowed by the applicable law. The arbitration shall be conducted according to the American Arbitration Association (AAA) Commercial Arbitration Rules applicable to consumer disputes. This arbitration provision is entered pursuant to the Federal Arbitration Act. The laws of the State of Texas. without reference to its choice of laws principles, shall govern the interpretation of the Limited Warranty and all disputes that are subject to this arbitration

provision. The arbitrator shall decide all issues of interpretation and application of this arbitration provision and the Limited Warranty.

For any arbitration in which your total damage claims. exclusive of attorney fees and expert witness fees, are \$5,000.00 or less ("Small Claim"), the arbitrator may, if vou prevail, award vour reasonable attorney fees. expert witness fees and costs as part of any award, but may not grant SAMSUNG its attorney fees, expert witness fees or costs unless it is determined that the claim was brought in bad faith. In a Small Claim case. you shall be required to pay no more than half of the total administrative, facility and arbitrator fees, or \$50.00 of such fees, whichever is less, and SAMSUNG shall pay the remainder of such fees. Administrative, facility and arbitrator fees for arbitrations in which your total damage claims. exclusive of attorney fees and expert witness fees, exceed \$5.000.00 ("Large Claim") shall be determined according to AAA rules. In a Large Claim case, the arbitrator may grant to the prevailing party, or apportion among the parties, reasonable attorney

fees, expert witness fees and costs. Judgment may be entered on the arbitrator's award in any court of competent jurisdiction.

This arbitration provision also applies to claims against SAMSUNG's employees, representatives and affiliates if any such claim arises from the Product's sale, condition or performance.

You may opt out of this dispute resolution procedure by providing notice to SAMSUNG no later than 30 calendar days from the date of the first consumer purchaser's purchase of the Product. To opt out, you must send notice by e-mail to optout@sta.samsung.com, with the subject line: "Arbitration Opt Out." You must include in the opt out e-mail (a) your name and address: (b) the date on which the Product was purchased; (c) the Product model name or model number; and (d) the IMEI or MEID or Serial Number, as applicable, if you have it (the IMEI or MEID or Serial Number can be found (i) on the Product box: (ii) on the Product information screen, which can be found under "Settings:" (iii) on a label on the back of the Product beneath the battery, if the battery is removable; and (iv) on the outside of the Product if the battery is not removable). Alternatively, you may opt out by calling 1-888-987-4357

no later than 30 calendar days from the date of the first consumer purchaser's purchase of the Product and providing the same information. These are the only two forms of notice that will be effective to opt out of this dispute resolution procedure. Opting out of this dispute resolution procedure will not affect the coverage of the Limited Warranty in any way, and you will continue to enjoy the benefits of the Limited Warranty.

#### Severability

If any portion of this Limited Warranty is held to be illegal or unenforceable, such partial illegality or unenforceability shall not affect the enforceability of the remainder of the Limited Warranty.

Precautions for Transfer and Disposal

If data stored on this device is deleted or reformatted using the standard methods, the data only appears to be removed on a superficial level, and it may be possible for someone to retrieve and reuse the data by means of special software.

To avoid unintended information leaks and other problems of this sort, it is recommended that the device be returned to Samsung's Customer Care

Center for an Extended File System (EFS) Clear which will eliminate all user memory and return all settings to default settings. Please contact the Samsung Customer Care Center for details.

Important! Please provide warranty information (proof of purchase) to Samsung's Customer Care Center in order to provide this service at no charge. If the warranty has expired on the device, charges may apply.

Samsung Telecommunications America, LLC 1301 F. Lookout Drive

Richardson, Texas 75082

Phone: 1-800-SAMSUNG

Phone: 1-888-987-HELP (4357)

\*2012 Samsung Telecommunications America, LLC. All rights reserved.

No reproduction in whole or in part allowed without prior written approval. Specifications and availability subject to change without notice. [111611]

## End User License Agreement for Software

IMPORTANT. READ CAREFULLY: This End User License Agreement ("EULA") is a legal agreement between you (either an individual or a single entity) and Samsung Electronics Co., Ltd. ("Samsung") for software, owned by Samsung and its affiliated companies and its third party suppliers and licensors, that accompanies this EULA, which includes computer software and may include associated media, printed materials, "online" or electronic documentation in connection with your use of this device ("Software").

This device requires the use of preloaded software in its normal operation. BY USING THE DEVICE OR ITS PRELOADED SOFTWARE, YOU ACCEPT THE TERMS OF THIS EULA. IF YOU DO NOT ACCEPT THESE TERMS, DO NOT USE THE DEVICE OR THE SOFTWARE.

1. GRANT OF LICENSE. Samsung grants you the following rights provided that you comply with all terms and conditions of this EULA: You may install, use, access, display and run one copy of the Software

on the local hard disk(s) or other permanent storage media of one computer and use the Software on a single computer or a mobile device at a time, and you may not make the Software available over a network where it could be used by multiple computers at the same time. You may make one copy of the Software in machine readable form for backup purposes only; provided that the backup copy must include all copyright or other proprietary notices contained on the original.

Certain items of the Software may be subject to open source licenses. The open source license provisions may override some of the terms of this EULA. We make the applicable open source licenses available to you on the Legal Notices section of the Settings menu of your device.

2. RESERVATION OF RIGHTS AND OWNERSHIP.
Samsung reserves all rights not expressly granted to you in this EULA. The Software is protected by copyright and other intellectual property laws and treaties. Samsung or its suppliers own the title, copyright and other intellectual property rights in the Software. The Software is licensed, not sold.

- 3. LIMITATIONS ON END USER RIGHTS. You may not reverse engineer, decompile, disassemble, or otherwise attempt to discover the source code or algorithms of, the Software (except and only to the extent that such activity is expressly permitted by applicable law not withstanding this limitation), or modify, or disable any features of, the Software, or create derivative works based on the Software. You may not rent, lease, lend, sublicense or provide commercial hosting services with the Software.
- 4. CONSENT TO USE OF DATA. You agree that Samsung and its affiliates may collect and use technical information gathered as part of the product support services related to the Software provided to you, if any, such as IMEI (your device's unique identification number), device number, model name, customer code, access recording, your device's current SW version, MCC (Mobile Country Code), MNC (Mobile Network Code). Samsung and its affiliates may use this information solely to improve their products or to provide customized services or technologies to you and will not disclose this information in a form that personally identifies you. At

all times your information will be treated in accordance with Samsung's Privacy Policy, which can be viewed at:

## http://account.samsung.com/membership/pp.

5. SOFTWARE UPDATES. Samsung may provide to you or make available to you updates, upgrades, supplements and add-on components (if any) of the Software, including bug fixes, service upgrades (parts or whole), products or devices, and updates and enhancements to any software previously installed (including entirely new versions), (collectively "Update") after the date you obtain your initial copy of the Software to improve the Software and ultimately enhance your user experience with your device. This EULA applies to all and any component of the Update that Samsung may provide to you or make available to you after the date you obtain your initial copy of the Software, unless we provide other terms along with such Update. To use Software provided through Update, you must first be licensed for the Software identified by Samsung as eligible for the Update. After the Update, you may no longer use the Software that formed the basis for your Update eligibility. The

updated Software version may add new functions and, in some limited cases, may delete existing functions.

While the Update will be generally available, in some limited circumstances, the Software updates will only be offered by your network carrier, and such Software updates will be governed by your contractual relationship with your network carrier.

With the "Automatic Update" function enabled (as in the default setting in the System Update menu in the Setting), your device downloads some Updates automatically from time to time. Your device will, however, ask for your consent before installing any Update If you choose to disable the "Automatic Update" function, then you can check the availability of new Updates by clicking on the "Check Update" menu in the Setting. We recommend that you check availability of any new Updates periodically for optimal use of your device. If you want to avoid any use of network data for the Update downloads, then you should choose the "Wi-Fi Only" option in the Setting.

(Regardless of the option you choose, the "Automatic Update" function downloads Updates only through Wi-Fi connection.)

- 6. Some features of the Software may require your device to have access to the internet and may be subject to restrictions imposed by your network or internet provider. Unless your device is connected to the internet through Wi-Fi connection, the Software will access through your mobile network, which may result in additional charges depending on your payment plan. In addition, your enjoyment of some features of the Software may be affected by the suitability and performance of your device hardware or data access.
- 7. SOFTWARE TRANSFER. You may not transfer this EULA or the rights to the Software granted herein to any third party unless it is in connection with the sale of the mobile device which the Software accompanied. In such event, the transfer must include all of the Software (including all component parts, the media and printed materials, any upgrades, this EULA) and you may not retain any copies of the Software. The transfer may not be an indirect transfer,

such as a consignment. Prior to the transfer, the end user receiving the Software must agree to all the EULA terms.

- 8. EXPORT RESTRICTIONS. You acknowledge that the Software is subject to export restrictions of various countries. You agree to comply with all applicable international and national laws that apply to the Software, including all the applicable export restriction laws and regulations.
- 9. TERMINATION. This EULA is effective until terminated. Your rights under this License will terminate automatically without notice from Samsung if you fail to comply with any of the terms and conditions of this EULA. Upon termination of this EULA, you must cease all use of the Software and destroy all copies, full or partial, of the Software.
- 10. DISCLAIMER OF WARRANTY. UNLESS SEPARATELY STATED IN A WRITTEN EXPRESS LIMITED WARRANTY ACCOMPANYING YOUR DEVICE, ALL SOFTWARE PROVIDED BY SAMSUNG WITH THIS MOBILE DEVICE (WHETHER INCLUDED WITH THE DEVICE, DOWNLOADED, OR OTHERWISE

OBTAINED) IS PROVIDED "AS IS" AND ON AN "AS AVAILABLE" BASIS, WITHOUT WARRANTIES OF ANY KIND FROM SAMSUNG, EITHER EXPRESS OR IMPLIED. TO THE FULLEST EXTENT POSSIBLE PURSUANT TO APPLICABLE LAW, SAMSUNG DISCLAIMS ALL WARRANTIES EXPRESS, IMPLIED. OR STATUTORY, INCLUDING, BUT NOT LIMITED TO. IMPLIED WARRANTIES OF MERCHANTABILITY. SATISFACTORY QUALITY OR WORKMANLIKE EFFORT. FITNESS FOR A PARTICULAR PURPOSE. RELIABILITY OR AVAILABILITY, ACCURACY, LACK OF VIRUSES, QUIET ENJOYMENT, NON INFRINGEMENT OF THIRD PARTY RIGHTS OR OTHER VIOLATION OF RIGHTS, SOME JURISDICTIONS DO NOT ALLOW EXCLUSIONS OR LIMITATIONS OF IMPLIED WARRANTIES. SO THE ABOVE EXCLUSIONS OR LIMITATIONS MAY NOT APPLY TO YOU, NO ADVICE OR INFORMATION. WHETHER ORAL OR WRITTEN. OBTAINED BY YOU FROM SAMSUNG OR ITS AFFILIATES SHALL BE DEEMED TO ALTER THIS DISCLAIMER BY SAMSLING OF WARRANTY REGARDING THE SOFTWARE. OR TO CREATE ANY WARRANTY OF ANY SORT FROM SAMSUNG.

11. THIRD-PARTY APPLICATIONS. Certain third party applications may be included with, or downloaded to this mobile device. Samsung makes no representations whatsoever about any of these applications. Since Samsung has no control over such applications, you acknowledge and agree that Samsung is not responsible for the availability of such applications and is not responsible or liable for any content, advertising, products, services, or other materials on or available from such applications. You expressly acknowledge and agree that use of third party applications is at your sole risk and that the entire risk of unsatisfactory quality, performance. accuracy and effort is with you. It is up to you to take precautions to ensure that whatever you select to use is free of such items as viruses, worms, Trojan horses, and other items of a destructive nature. References on this mobile device to any names, marks, products, or services of any third-parties are provided solely as a convenience to you, and do not constitute or imply an endorsement, sponsorship, or recommendation of, or affiliation with the third party or its products and services. You agree that Samsung shall not be

responsible or liable, directly or indirectly, for any damage or loss, including but not limited to any damage to the mobile device or loss of data, caused or alleged to be caused by, or in connection with, use of or reliance on any such third party content, products, or services available on or through any such application. You acknowledge and agree that the use of any third-party application is governed by such third party application provider's Terms of Use. License Agreement, Privacy Policy, or other such agreement and that any information or personal data vou provide, whether knowingly or unknowingly, to such third-party application provider, will be subject to such third party application provider's privacy policy, if such a policy exists. SAMSUNG DISCLAIMS ANY RESPONSIBILITY FOR ANY DISCLOSURE OF INFORMATION OR ANY OTHER PRACTICES OF ANY THIRD PARTY APPLICATION PROVIDER, SAMSUNG EXPRESSLY DISCLAIMS ANY WARRANTY REGARDING WHETHER YOUR PERSONAL INFORMATION IS CAPTURED BY ANY THIRD PARTY

APPLICATION PROVIDER OR THE USE TO WHICH SUCH PERSONAL INFORMATION MAY BE PUT BY SUCH THIRD PARTY APPLICATION PROVIDER.

12. SAMSUNG APPLICATIONS. Certain Samsung applications and services may be included with, or downloaded to, this mobile device. Many of them require Samsung Services membership registration ("Samsung Account"), and your rights and obligations will be set forth in separate Samsung Account terms and conditions and privacy policies. There are non-Samsung Account applications and services that require your consent to their separate terms and conditions and privacy policies. You expressly acknowledge and agree that your use of such applications and services will be subject to the applicable terms and conditions and privacy policies. 13. LIMITATION OF LIABILITY, SAMSUNG WILL NOT BE LIABLE FOR ANY DAMAGES OF ANY KIND ARISING OUT OF OR RELATING TO THE USE OR THE INABILITY TO USE THE SOFTWARE OR ANY THIRD PARTY APPLICATION, ITS CONTENT OR FUNCTIONALITY, INCLUDING BUT NOT LIMITED TO DAMAGES CAUSED BY OR RELATED TO ERRORS.

OMISSIONS, INTERRUPTIONS, DEFECTS, DELAY IN OPERATION OR TRANSMISSION, COMPUTER VIRUS, FAILURE TO CONNECT, NETWORK CHARGES. IN-APP PURCHASES. AND ALL OTHER DIRECT, INDIRECT, SPECIAL, INCIDENTAL, EXEMPLARY, OR CONSEQUENTIAL DAMAGES EVEN IF SAMSUNG HAS BEEN ADVISED OF THE POSSIBILITY OF SUCH DAMAGES, SOME JURISDICTIONS DO NOT ALLOW THE EXCLUSION OR LIMITATION OF INCIDENTAL OR CONSEQUENTIAL DAMAGES, SO THE ABOVE **EXCLUSIONS OR LIMITATIONS MAY NOT APPLY TO** YOU. NOTWITHSTANDING THE FOREGOING. SAMSUNG ELECTRONIC CO.'S TOTAL LIABILITY TO YOU FOR ALL LOSSES, DAMAGES, CAUSES OF ACTION, INCLUDING BUT NOT LIMITED TO THOSE BASED ON CONTRACT, TORT, OR OTHERWISE, ARISING OUT OF YOUR USE OF THE SOFTWARE OR THIRD PARTY APPLICATIONS ON THIS MOBILE DEVICE, OR ANY OTHER PROVISION OF THIS EULA, SHALL NOT EXCEED THE AMOUNT PURCHASER PAID SPECIFICALLY FOR THIS MOBILE DEVICE OR ANY SUCH THIRD PARTY APPLICATION THAT WAS

INCLUDED WITH THIS MOBILE DEVICE. THE FOREGOING LIMITATIONS, EXCLUSIONS, AND DISCLAIMERS (INCLUDING SECTIONS 10, 11, 12 AND 13) SHALL APPLY TO THE MAXIMUM EXTENT PERMITTED BY APPLICABLE LAW, EVEN IF ANY REMEDY FAILS ITS ESSENTIAL PURPOSE.

14. U.S. GOVERNMENT END USERS RESTRICTED RIGHTS. The Software is licensed only with "restricted rights" and as "commercial items" consisting of "commercial software" and "commercial software documentation" with only those rights as are granted to all other end users pursuant to the terms and conditions herein. All Products are provided only with "restricted rights" with only those rights as are granted to all other end users pursuant to the terms and conditions herein. All Software and Products are provided subject to Federal Acquisition Regulation (FAR) 52.227.19.

15. APPLICABLE LAW. This EULA is governed by the laws of the jurisdiction where you are a resident or, if a resident of the United States, by the laws of the state of Texas, without regard to its conflict of law provisions.

This EULA shall not be governed by the UN Convention on Contracts for the International Sale of Goods, the application of which is expressly excluded.

## 16. DISPUTE RESOLUTION.

- (a) Non-United States residents. If a dispute, controversy or difference arising in any way from this EULA or your use of the Software is not amicably settled, it shall be subject to the non-exclusive jurisdiction of the courts of the jurisdiction where you are a resident. Notwithstanding the foregoing, Samsung may apply for injunctive remedies (or an equivalent type of urgent legal relief) in any jurisdiction.
- (b) United States residents. ALL DISPUTES WITH SAMSUNG ARISING IN ANY WAY FROM THIS EULA OR YOUR USE OF THE SOFTWARE SHALL BE RESOLVED EXCLUSIVELY THROUGH FINAL AND BINDING ARBITRATION, AND NOT BY A COURT OR JURY. Any such dispute shall not be combined or consolidated with any other person's or entity's claim or dispute, and specifically, without limitation of the foregoing, shall not under any circumstances proceed

as part of a class action. The arbitration shall be conducted before a single arbitrator, whose award may not exceed, in form or amount, the relief allowed by the applicable law. The arbitration shall be conducted according to the American Arbitration Association (AAA) Commercial Arbitration Rules applicable to consumer disputes. This arbitration provision is entered pursuant to the Federal Arbitration Act. The laws of the State of Texas, without reference to its choice of laws principles, shall govern the interpretation of the EULA and all disputes that are subject to this arbitration provision. The arbitrator shall decide all issues of interpretation and application of this arbitration provision and the EULA. For any arbitration in which your total damage claims. exclusive of attorney fees and expert witness fees, are \$5,000.00 or less ("Small Claim"), the arbitrator may, if vou prevail, award vour reasonable attorney fees. expert witness fees and costs as part of any award, but may not grant Samsung its attorney fees, expert witness fees or costs unless it is determined that the claim was brought in bad faith. In a Small Claim case, you shall be required to pay no more than half of the

total administrative, facility and arbitrator fees, or \$50.00 of such fees, whichever is less, and Samsung shall pay the remainder of such fees. Administrative. facility and arbitrator fees for arbitrations in which your total damage claims, exclusive of attorney fees and expert witness fees, exceed \$5,000,00 ("Large Claim") shall be determined according to AAA rules. In a Large Claim case, the arbitrator may grant to the prevailing party, or apportion among the parties. reasonable attorney fees, expert witness fees and costs. Judgment may be entered on the arbitrator's award in any court of competent jurisdiction. This arbitration provision also applies to claims against Samsung's employees, representatives and affiliates if any such claim arises from the licensing or use of the Software. You may opt out of this dispute resolution procedure by providing notice to Samsung no later than 30 calendar days from the date of the first consumer purchaser's purchase of this device. To opt out, you must send notice by e-mail to optout@sta.samsung.com, with the subject line: "Arbitration Opt Out." You must include in the opt out e-mail (a) your name and address; (b) the date on

which the device was purchased: (c) the device model name or model number; and (d) the IMEI or MEID or Serial Number, as applicable, if you have it (the IMEI or MEID or Serial Number can be found (i) on the device box; (ii) on the device information screen, which can be found under "Settings:" (iii) on a label on the back of the device beneath the battery, if the battery is removable; and (iv) on the outside of the device if the battery is not removable). Alternatively. you may opt out by calling 1-888-987-4357 no later than 30 calendar days from the date of the first consumer purchaser's purchase of the device and providing the same information. These are the only two forms of notice that will be effective to opt out of this dispute resolution procedure. Opting out of this dispute resolution procedure will not affect your use of the device or its preloaded Software, and you will continue to enjoy the benefits of this license.

17. ENTIRE AGREEMENT; SEVERABILITY. This EULA is the entire agreement between you and Samsung relating to the Software and supersedes all prior or contemporaneous oral or written communications, proposals and representations with respect to the

Software or any other subject matter covered by this EULA. If any provision of this EULA is held to be void, invalid, unenforceable or illegal, the other provisions shall continue in full force and effect. [050113]

## Index

|                                                                                                    | Camera                                                                                                    |  |  |
|----------------------------------------------------------------------------------------------------|----------------------------------------------------------------------------------------------------|--|--|
| Accessing contacts 89 Airplane mode 46                                                                                                    | review screen 109 Care and Maintenance 155 Children and Cell Phones 144 Clock 101                                                                                                    |  |  |
| Battery capacity 4 charging 4 Battery Use & Safety 149 Bluetooth pairing with a device 117 profiles 44 settings 45 turning on or off 116  Calculator using 101 Calls settings 36 | Commercial Mobile Alerting System (CMAS) 147 Contacts     accessing 89     add Favorites 96     adding a contact 89     assigning a ringtone 91     assigning a stored picture 91     basic information 88     creating groups 97     editing contact information 90     getting started 88     joining 92     saving a phone number 90  Device Basics |  |  |

Camcorder settings 108

|   | battery capacity 4                              |   | Google                        |
|---|-------------------------------------------------|---|-------------------------------|
|   | charging the battery 4                          |   | location services settings 62 |
|   | Display / Touch-Screen 153                      |   | GPS & AGPS 153                |
|   | Display settings                                |   | Groups                        |
|   | brightness 56                                   |   | creating a contacts group 97  |
|   | screen timeout 57                               | L |                               |
|   | Do cell phones pose a health hazard? 139        |   | Location services             |
| Е |                                                 |   | Location and Google search 62 |
|   | Emergency Calls 154                             |   | Standalone GPS services 62    |
|   | Entering Text                                   |   | use wireless networks 62      |
|   | Google voice typing 24                          | M |                               |
|   | Samsung keyboard 24                             |   | Managing files                |
|   | Exposure to Radio Frequency (RF) Signals 139    |   | My Files 102                  |
| F |                                                 |   | Memory card                   |
|   | Favorites                                       |   | installing 6                  |
|   | add 96                                          |   | removing 7                    |
|   | FCC Hearing Aid Compatibility (HAC) Regulations |   | Memory settings               |
|   | for Wireless Devices 161                        |   | internal phone storage 59     |
|   | FCC Notice and Cautions 163                     |   | microSD card                  |
| G |                                                 |   | installing 6                  |
|   | Gmail                                           |   | removing 7                    |
|   | refreshing your account 131                     |   | Mobile networks               |
|   |                                                 |   |                               |

|   | settings 47                                    | configuring 24                               |
|---|------------------------------------------------|----------------------------------------------|
|   | My Files                                       | entering text 24                             |
|   | managing files 102                             | Samsung Mobile Products and Recycling 15     |
| 0 |                                                | Security                                     |
|   | Operating Environment 159                      | locking and unlocking 5                      |
|   | Other Important Safety Information 164         | Security settings                            |
| P |                                                | credential storage 67                        |
|   | Pairing with Bluetooth 117                     | Settings 41                                  |
|   | Personal Localized Alerting Network (PLAN) 147 | camcorder 108                                |
|   | Phone settings                                 | voice search 103                             |
|   | Date & time 75                                 | Smart Practices While Driving 147            |
|   | language 68                                    | Specific Absorption Rate (SAR) Certification |
| R |                                                | Information 145                              |
|   | Reducing Exposure                              | Standard Limited Warranty 166                |
|   | Hands-Free Kits and Other Accessories 142      | Storage                                      |
|   | Removing                                       | settings 59                                  |
|   | memory card 7                                  | Т                                            |
|   | Responsible Listening 156                      | Text settings                                |
|   | Restricting Children's Access to Your Mobile   | default 68                                   |
|   | device 163                                     | Google voice typing 68                       |
| S |                                                | Samsung keyboard 69                          |
|   | Samsung keyboard                               |                                              |

```
U
  UL Certified Travel Charger 152
V
  Voice search
      settings 103
  VPN
      adding 119
      settings 47
W
  Wi-Fi
      adding a connection manually 114
      scanning and connecting 114
      settings 42
      turning on or off 113
  Wi-Fi Direct
      connecting to devices 115
  Wireless Networking
      Bluetooth 116
      nearby devices 118
      settings 42
      VPN 119
      Wi-Fi 113
```